# **KNIME® BEGINNER'S LUCK**

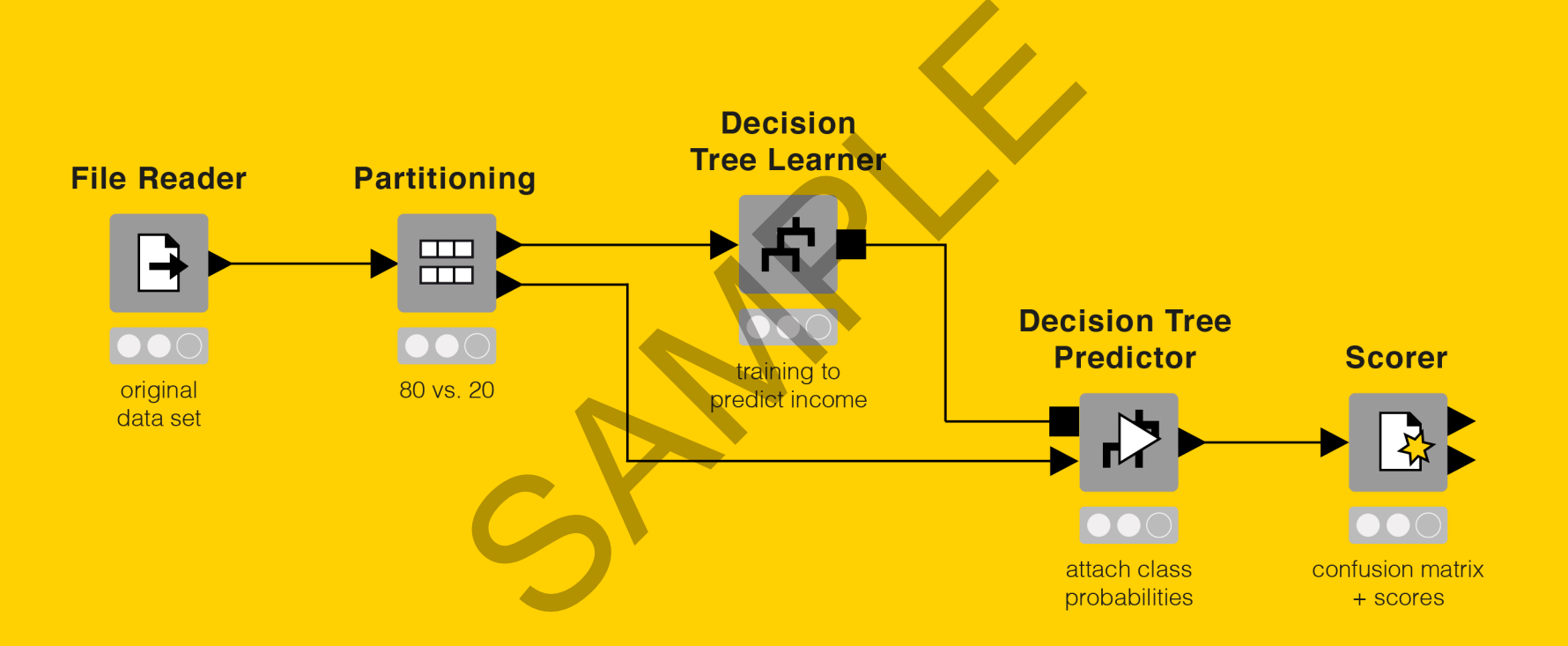

## A Guide to KNIME Analytics Platform for Beginners

Authors: Satoru Hayasaka and Rosaria Silipo

SPAMPLE

Copyright© 2021 by KNIME Press

All Rights Reserved. This publication is protected by copyright, and permission must be obtained from the publisher prior to any prohibited reproduction, storage in a retrieval system, or transmission in any form or by any means, electronic, mechanical, photocopying, recording or likewise. by copyright, and permission must be obtained from the publisher pr<br>any means, electronic, mechanical, photocopying, recording or likew<br>write to:

This book has been updated for **KNIME 4.3**.

For information regarding permissions and sales, write to:

KNIME Press Technoparkstr. 1 8005 Zurich Switzerland

knimepress@knime.com

ISBN: 978-3-033-02850-0

## **Table of Contents**

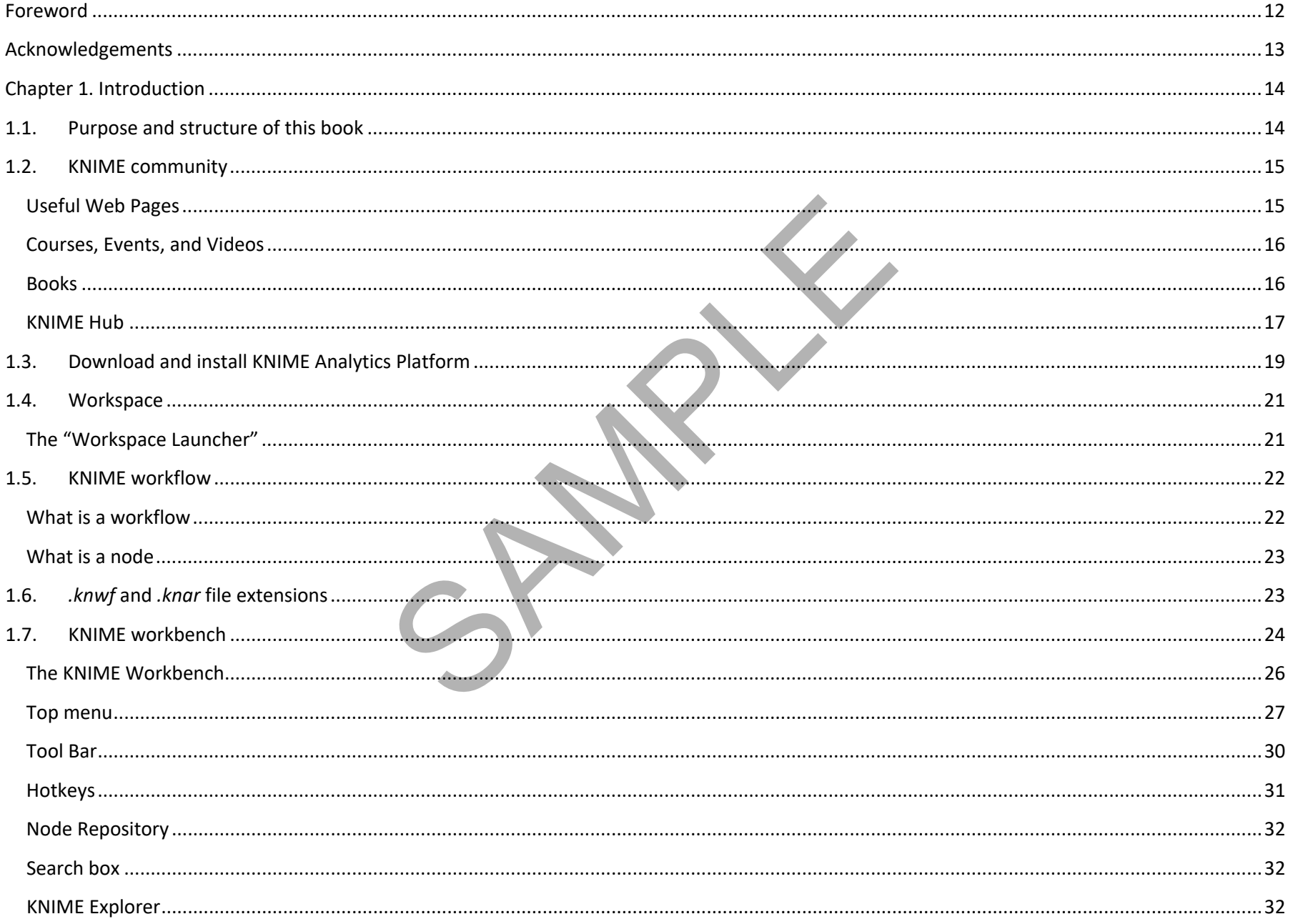

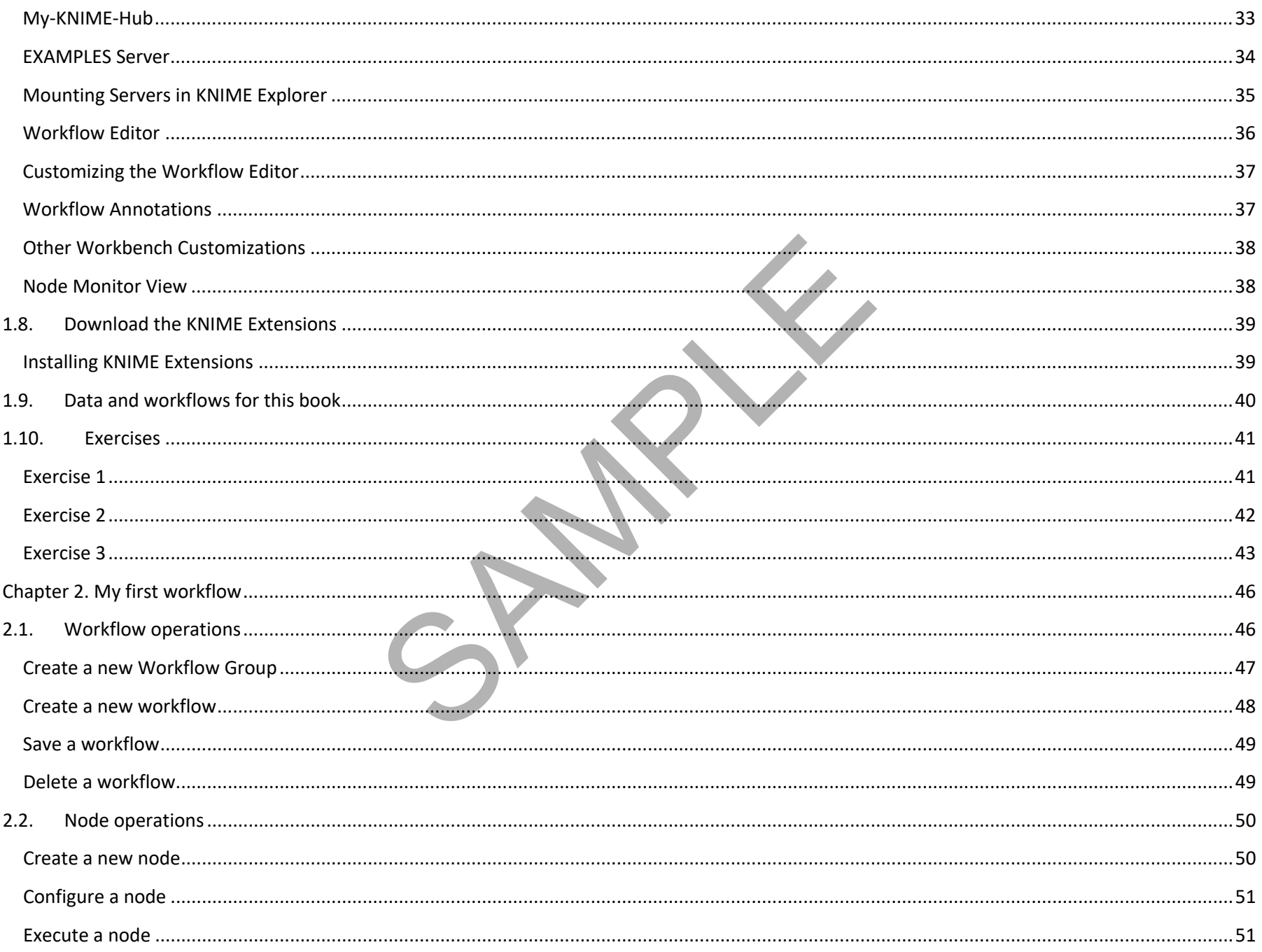

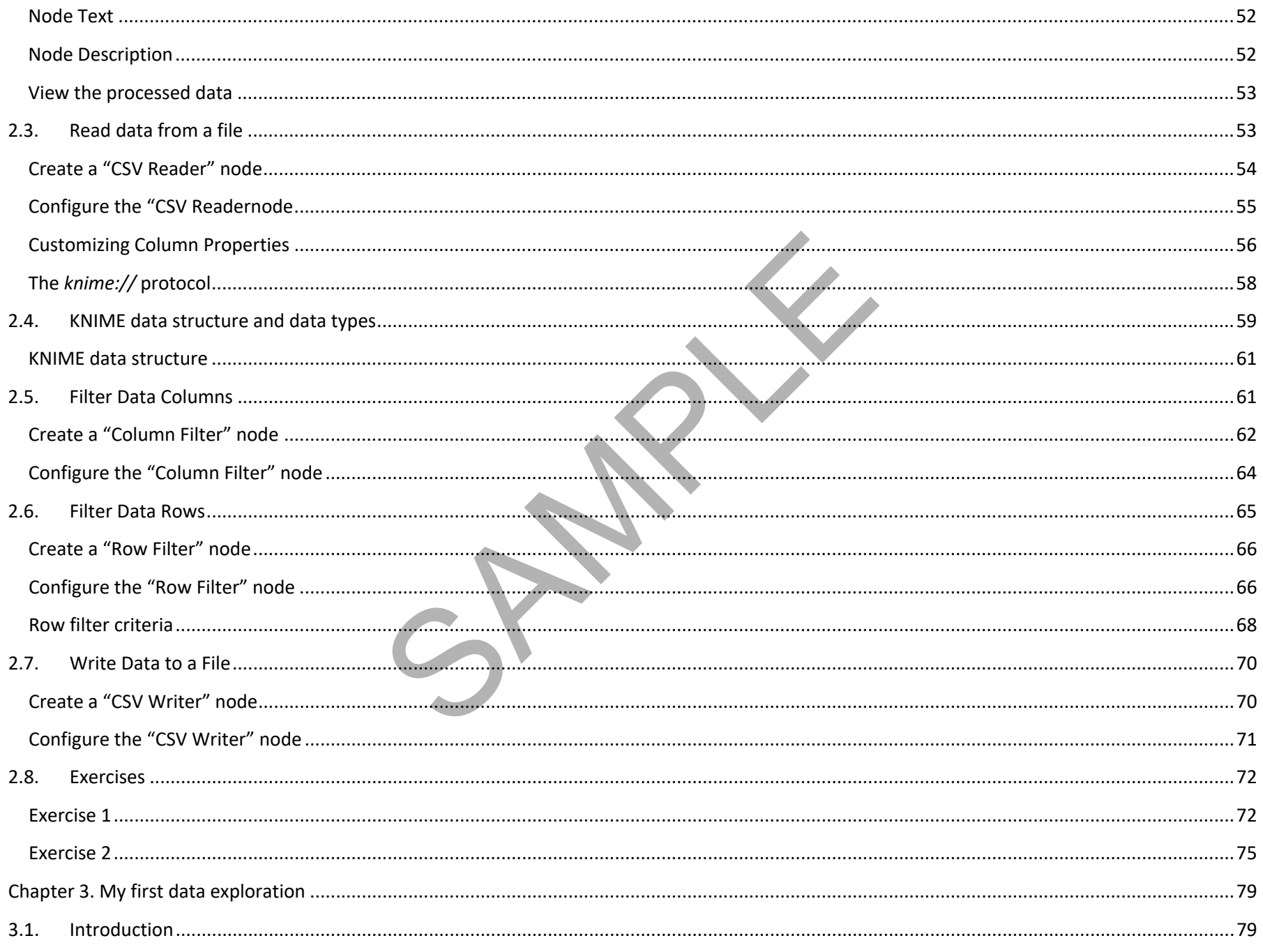

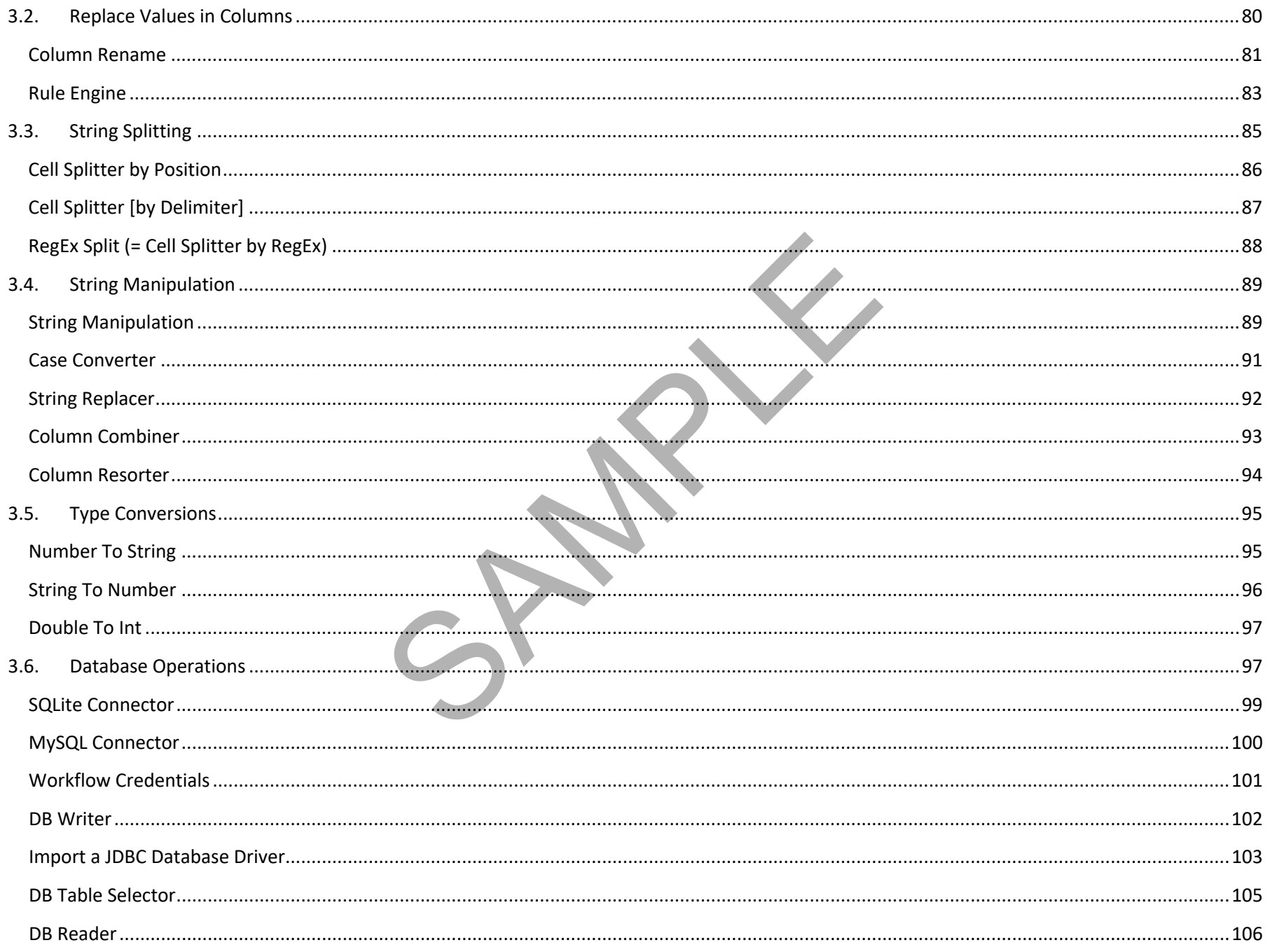

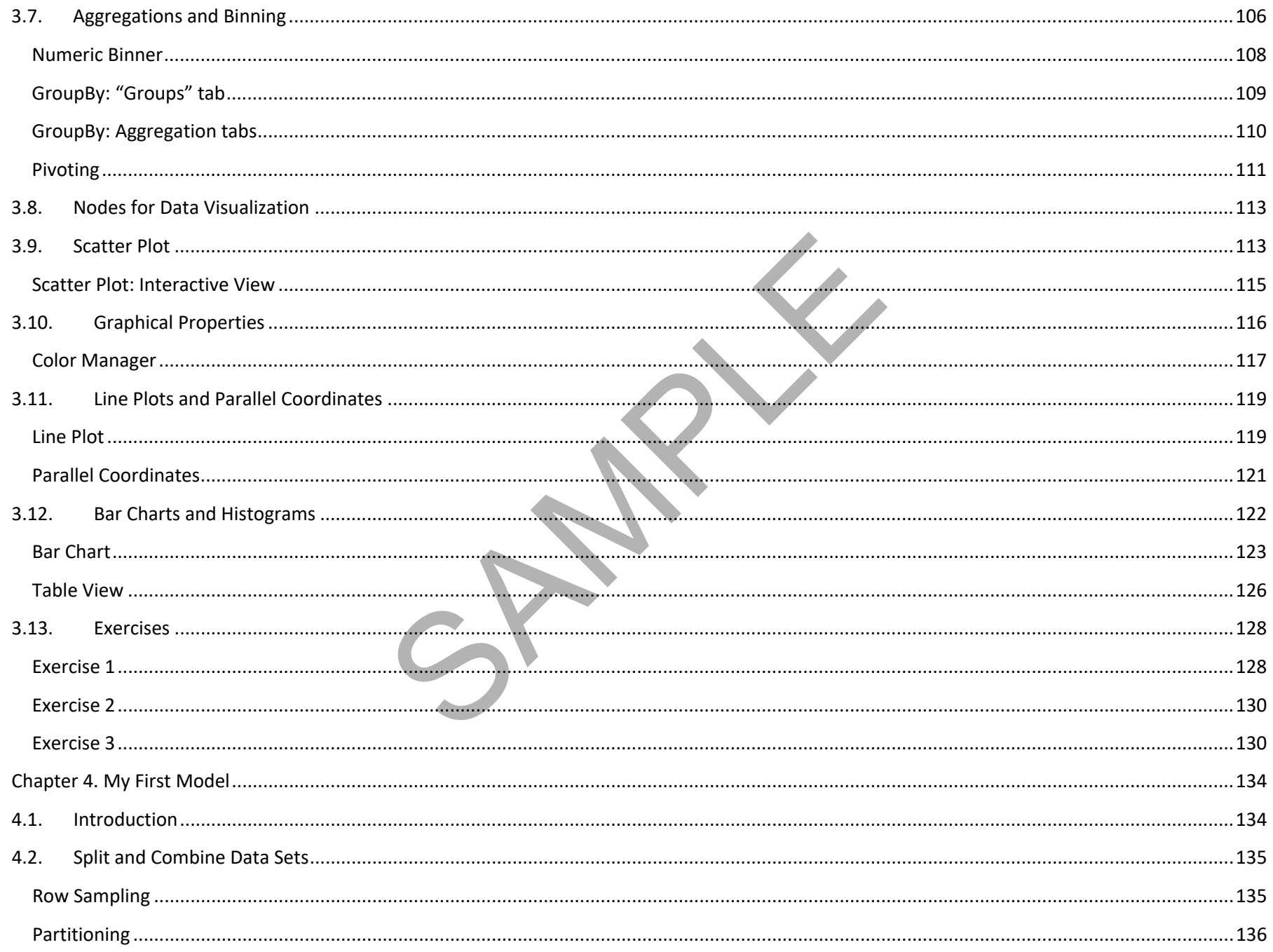

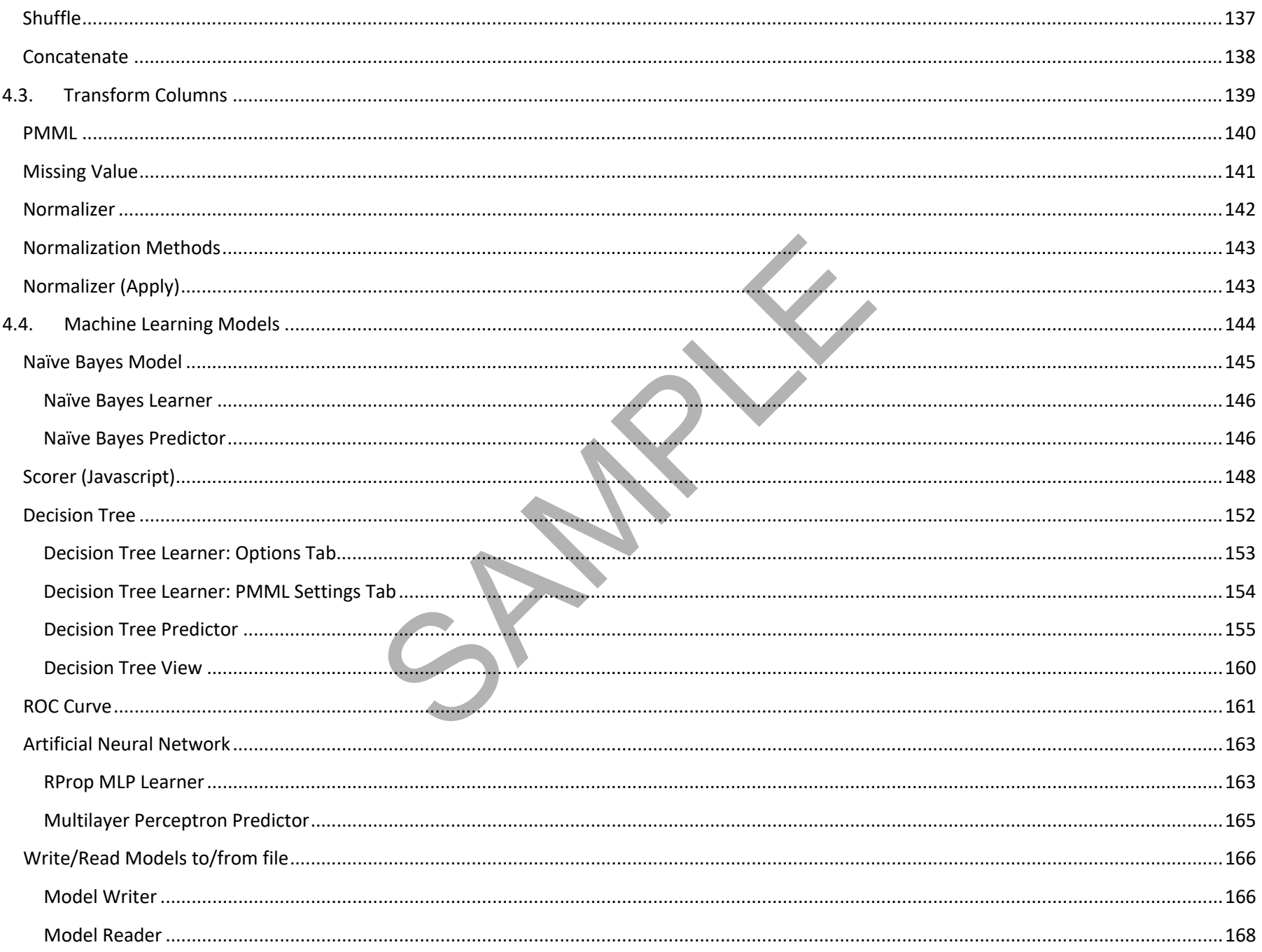

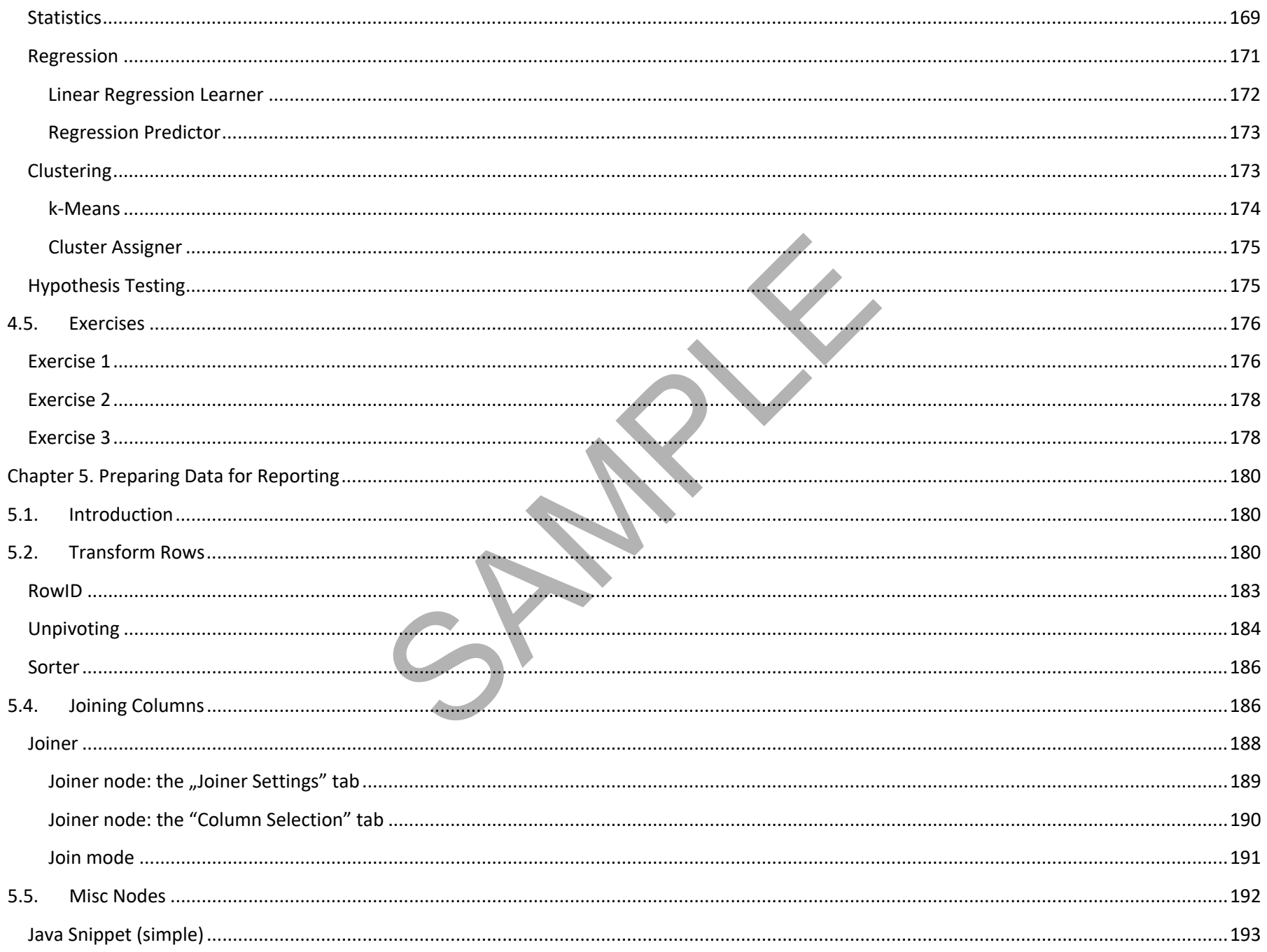

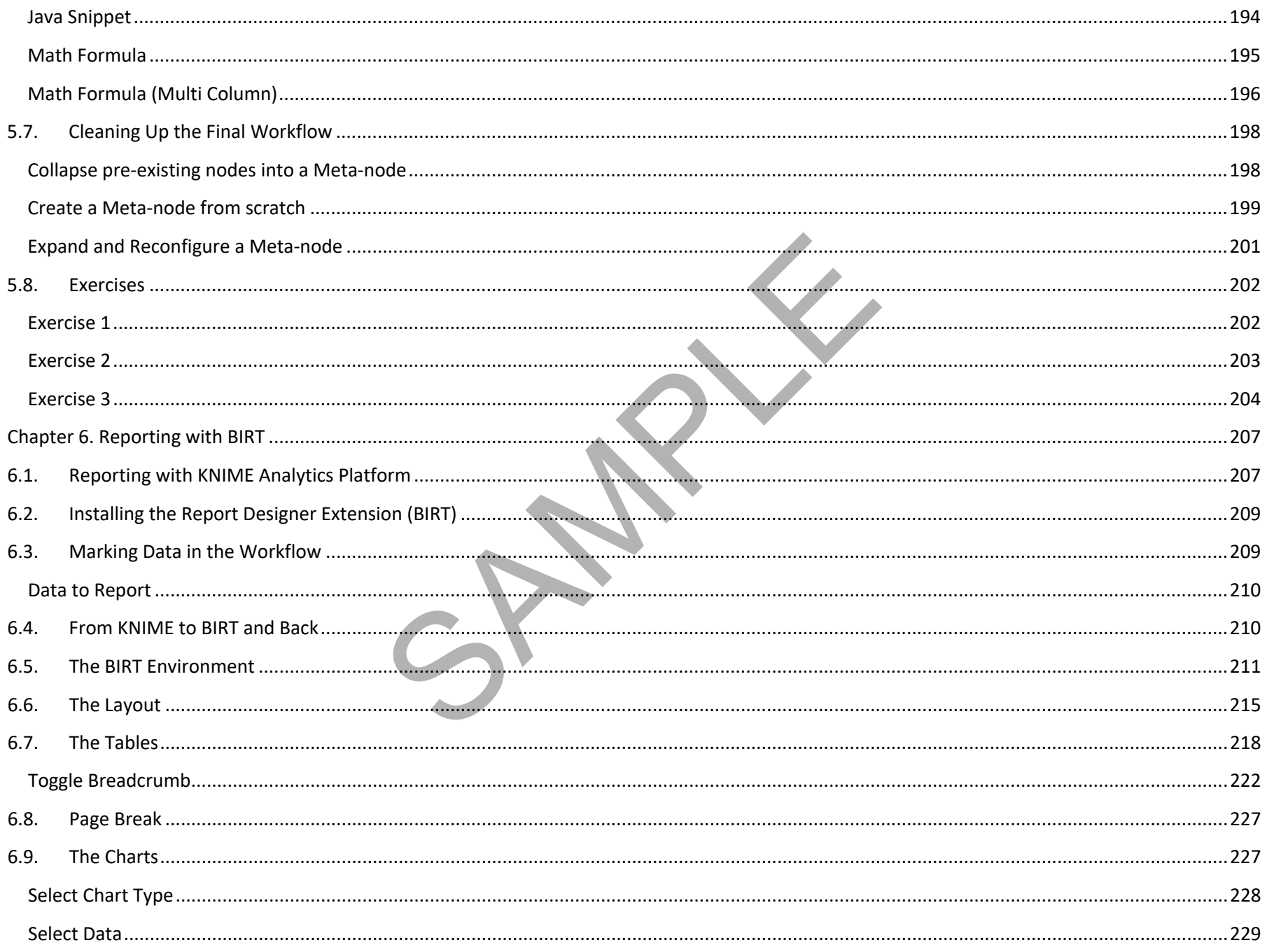

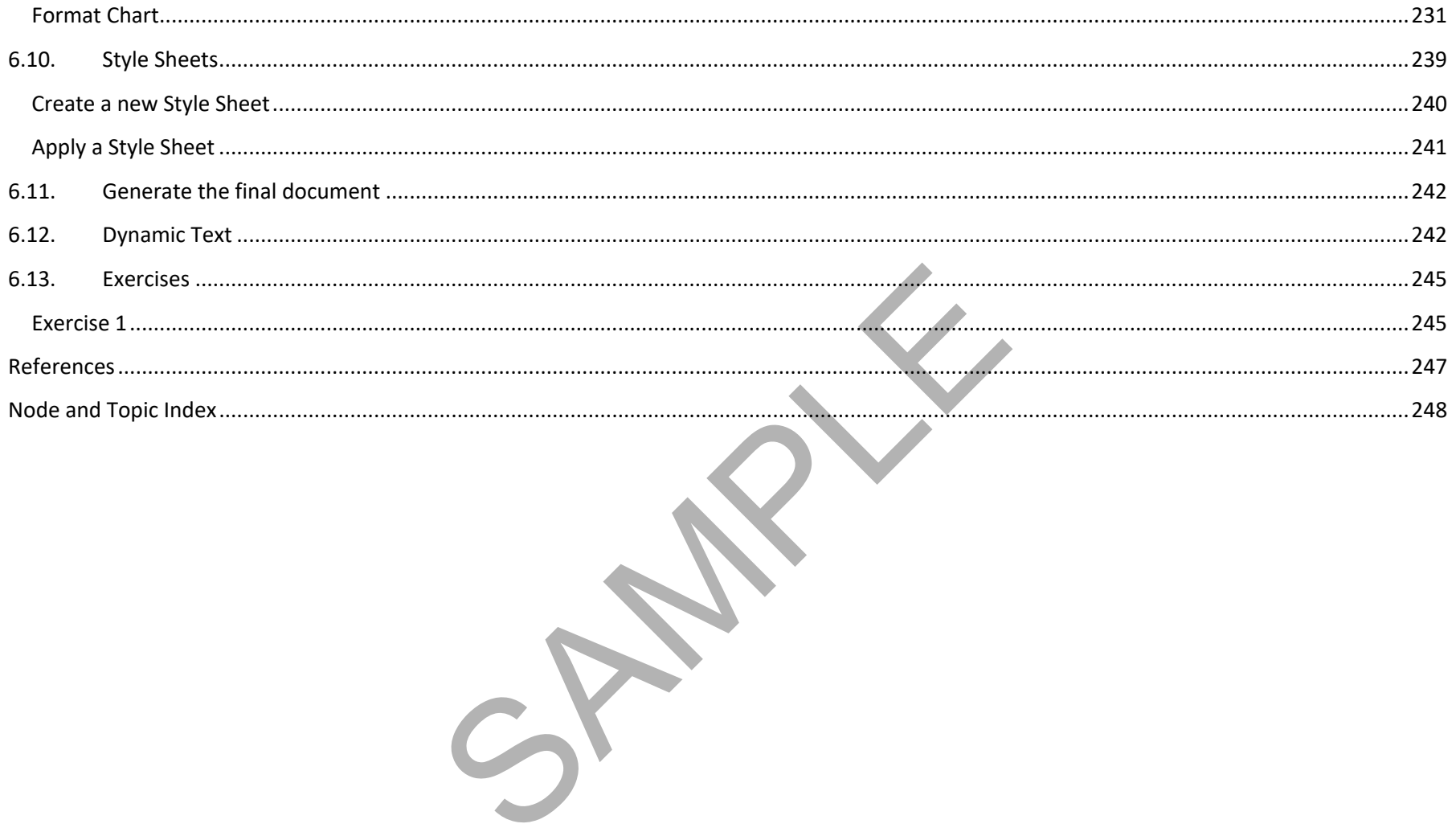

## **Foreword**

This is the first book I wrote in 2010 for the KNIME Press on how to use KNIME Analytics Platform. Since we are getting close to the 10-year anniversary of this book, we (the KNIME Press Team and I) thought that it might be in need of a new Foreword text. It does not actually need an overall update, as ever since its birth it has been updated twice a year every year, following each new release of KNIME Analytics Platform; not immediately after - but close enough.

That is right! KNIME Beginner's Luck, like all other e-books from KNIME Press, is a live e-book, constantly changing to fit the newest version of the software. This liveness of the e-book is also the reason why it has only rarely been printed. Updating printed pages is undoubtedly harder than updating a pdf file!

As this is the first book, it is inevitably about the basics: the basics of KNIME Analytics Platform of course and also the basics of a data science project. This book guides you through the most important access functions, data transformation operations, and of course machine learning nodes available in KNIME Analytics Platform. Supplemented with many example workflows, exercises, and screenshots, it will quickly familiarize you with the basic functions of the software. If you are looking for more advanced topics, you won't find them here, instead….

If you want to learn more about advanced machine learning algorithms, flow variables, or loops, check the sequel to this book: "KNIME Advanced Luck". If you want to learn more about text processing, have a look at the book, "From Words To Wisdom". If you come from that school of thoughts where reading manuals or instructions is overrated, you can start directly with reading about solutions to case studies in various application fields in our collection "Practicing Data Science". If your job is more about integrating and blending different data sources and data types, then the book for you is the "Will they blend?" collection. More useful booklets are available on the KNIME Press page, if you are transitioning from SAS, Excel, or Alteryx. I other e-books from KNIME Press, is a live e-book, constanche reason why it has only rarely been printed. Updating print<br>the reason why it has only rarely been printed. Updating print<br>the basics: the basics of KNIME Analy

All this is to say that the KNIME Press team and I have been working hard to provide you with the learning material, books, and tutorials, to become progressively more and more productive with KNIME Software and data science concepts.

Rosaria Silipo (Author of a number of KNIME Press Books, PhD)

# **Acknowledgements**

First of all, I would like to thank the whole KNIME Team for their patience in dealing with me and my infinite questions.

SAMPLE

Among all others in the KNIME Team I would like to specifically thank Peter Ohl for having reviewed this book in order to find any possible aspects that were not compatible with KNIME best practice.

I would also like to thank Casiana Rimbu for the help in providing the most beautiful, clear, and artistic screenshots I could ever imagine and Meta Brown for encouraging me in the first steps of developing the embryonic idea of writing this book.

Many thanks finally go to Heather Fyson for reviewing the book's English.

## **Chapter 1. Introduction**

## **1.1.** Purpose and structure of this book

We live in the age of data! Every purchase we make is dutifully recorded; every money transaction is carefully registered; every web click ends up in a web click archive. Nowadays everything carries an RFID chip and can record data. We have data available like never before. What can we do with all these data? Can we make some sense out of it? Can we use it to learn something useful and profitable? We need a tool, a surgical knife that can empower us to cut deeper and deeper into our data, to look at it from many different perspectives, to represent its underlying structure.

Let's suppose then that we have this huge amount of data already available, waiting to be dissected. What are the options for a professional to enter the world of Business Intelligence (BI) and Data Science (DS)? The options available are of course multiple and growing rapidly. If our professional does not control an excessive budget, he or she could turn to the world of open-source software. Open-source software, however, is more than a money driven choice. In many cases it represents a software philosophy for resource sharing and control that many professionals support.

Inside the open-source software world, we can find a few Data Science and BI tools. KNIME Analytics Platform represents an easy choice for the noninitiated professional. It does not require learning a specific script and it offers a Graphical User Interface (GUI) to implement and document analysis procedures. In addition - and this is not a secondary advantage - KNIME Analytics Platform can work as an integration platform into which many other BI and Data Science tools can be plugged. It is then not only possible but even easy to analyze data with KNIME Analytics Platform and then to build dashboards on the same processed data with a different BI tool. ries an RFID chip and can record data. We have data availab of it? Can we use it to learn something useful and profitab<br>our data, to look at it from many different perspectives, to re<br>mount of data already available, waiti

Even though KNIME Analytics Platform is very simple and intuitive to use, any beginner would profit from an accelerated orientation through all of the nodes, categories, and settings. This book represents the beginner's luck, because it is aimed to help any beginner to gear up his/her learning process. This book is not meant to be an exhaustive guide to the whole KNIME software. It does not cover implementations under the KNIME Server, which is not open-source, or topics which are considered advanced. Flow Variables, for example, and implementations of database SQL queries are discussed in the sequel book "KNIME Advanced Luck".

This book is divided into six chapters. The first chapter covers the basic concepts of KNIME Analytics Platform, while chapter two takes the reader by the hand into the implementation of the very first KNIME application. From the third chapter, we start the exploration of data science concepts in a more in-depth manner. The third chapter indeed explains how to perform some basic data exploration and visualization, in terms of nodes and processing flow. Chapter four is dedicated to data modeling. It covers a few demonstrative approaches to machine learning, Naïve Bayes, decision trees, and artificial neural networks. Finally, chaptersfive and six are dedicated to reporting. Usually, the results of an investigation based on data visualization

or, in a later phase, on data modeling must be shown at some point to colleagues, management, directors, customers, or external workers. Thus, reporting is a very important phase at the end of the data analysis process. Chapter five shows how to prepare the data to export into a report, while chapter six shows how to build the report itself.

Each chapter guides the reader through an ETL or a machine learning (ML) process step by step. Each step is explained in detail and offers some explanations about alternative employments of the current nodes. At the end of each chapter several exercises are proposed to the reader to test and perfect what he/she has learned so far.

Examples and exercises in this book have been implemented using KNIME 4.3. They should also work under subsequent KNIME versions, although there might be slight differences in their appearance.

## **1.2. KNIME community**

Being an open-source software, KNIME Analytics Platform benefits of a number of forums and groups of KNIME users all around the world. This is a good safety net for advises, hints, and learning material. We report below the most popular sites and groups.

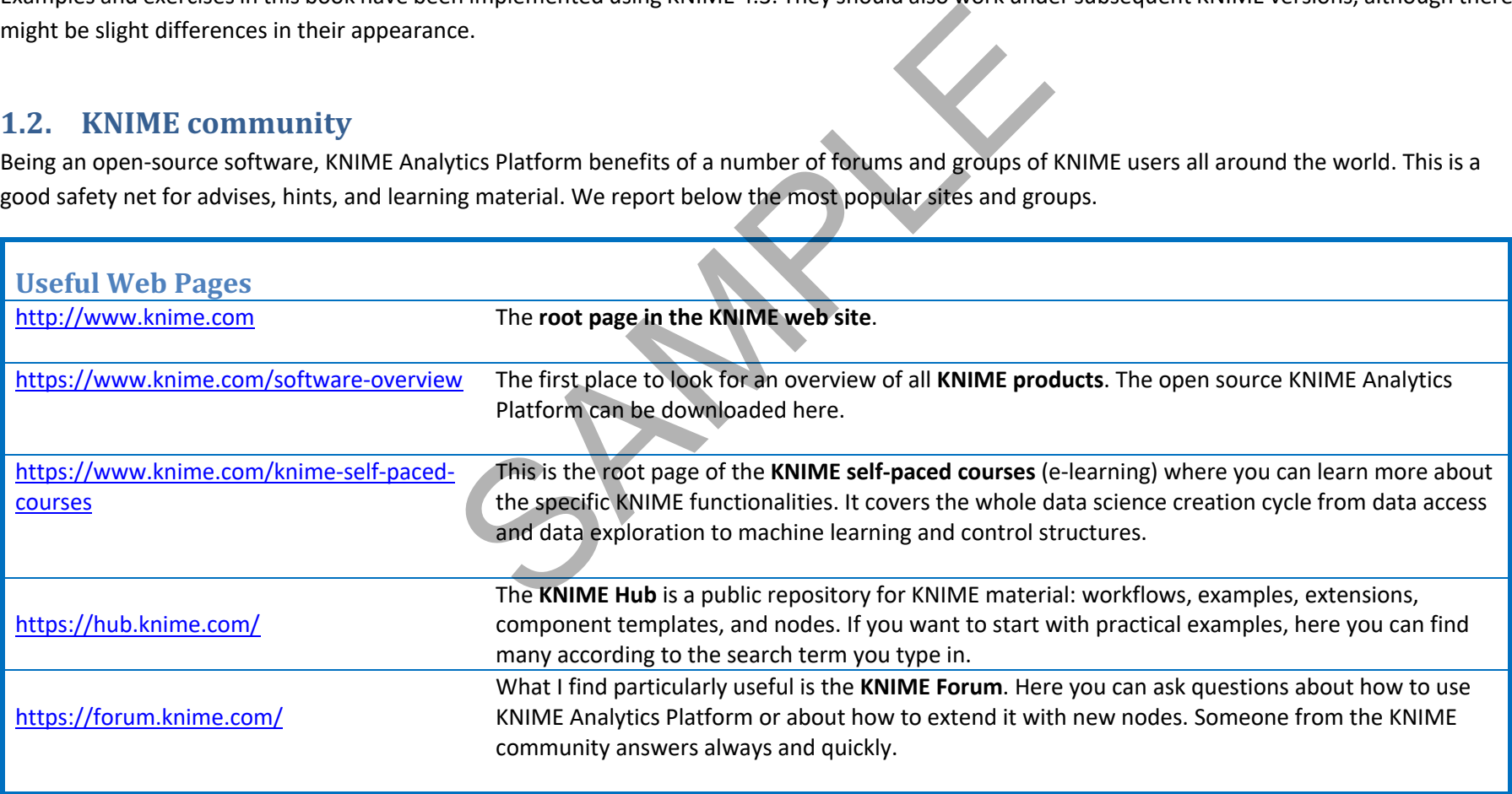

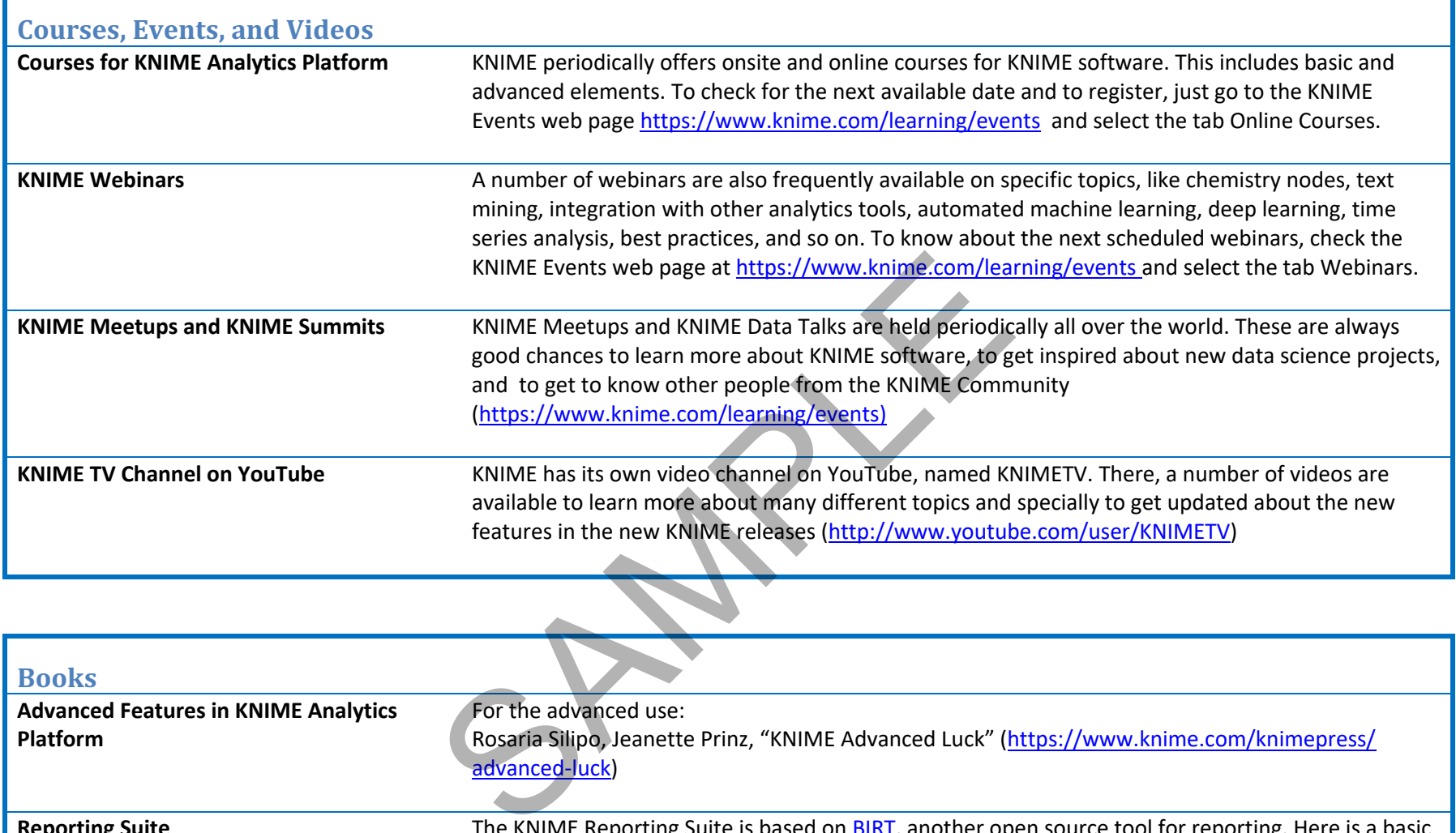

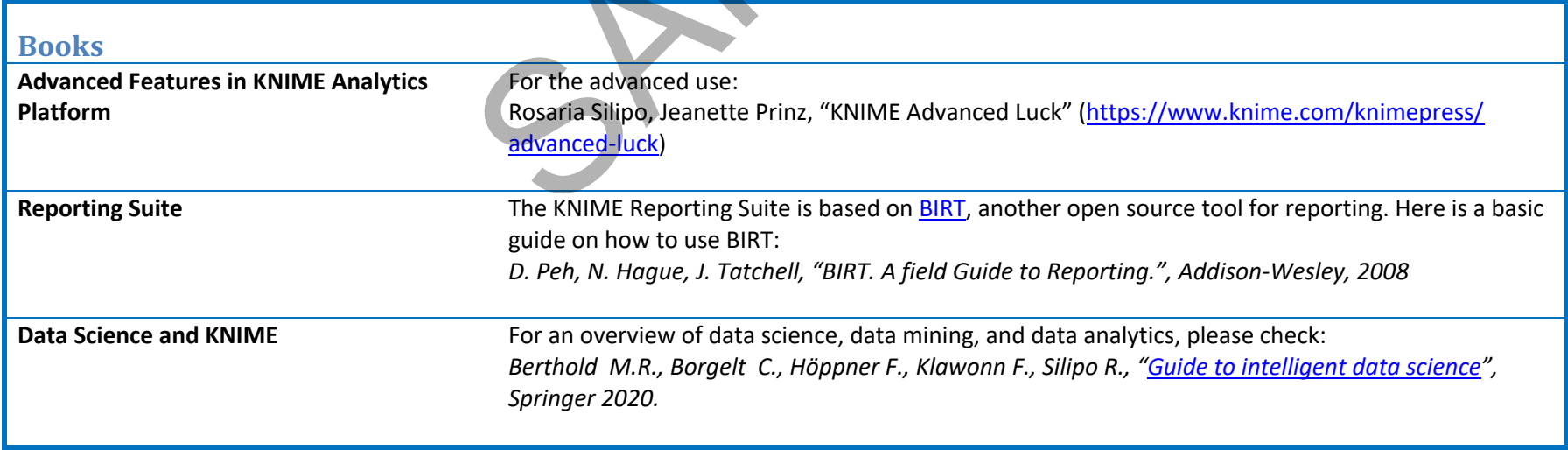

### **KNIME Hub**

However, there is a privileged place where to find information about KNIME nodes and example workflows for your next projects: the KNIME Hub (https://hub.knime.com/).

The KNIME Hub is a repository of applications, components, and nodes to recycle, reuse, and assemble on KNIME Analytics Platform. Or as it says on the home page: The KNIME Hub is "the place to find and collaborate on KNIME workflows and nodes. Here you can find solutions for your data science questions."

When you access the KNIME Hub the first time, you end up with the page in figure 1.1. This page offers a few links to the starting guide documentation, the KNIME Forum, and the KNIME blog. Most importantly at the top it offers a search box to find applications, nodes, and components uploaded by KNIME users in this shared place of the KNIME community.

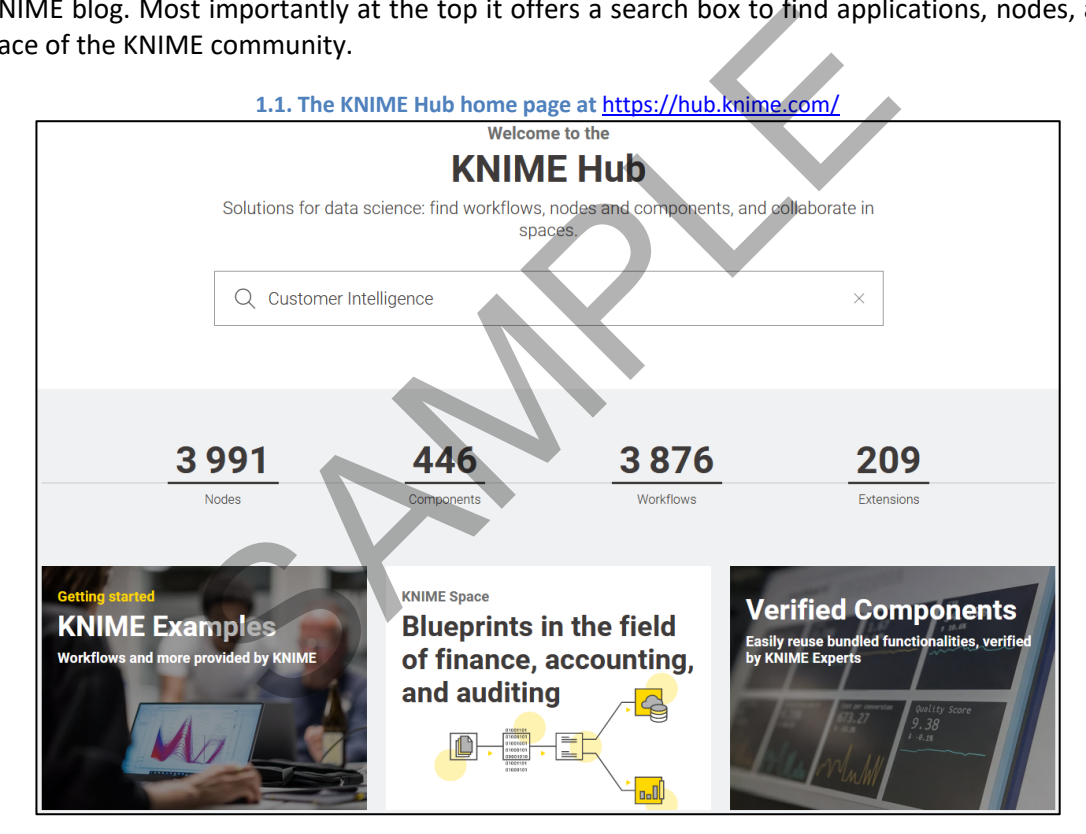

If we type "Customer Intelligence" in the search box, we end up with a list of nodes and workflows related with Customer Intelligence. Let's select just "Workflows" in the top menu. Then below in figure 1.2 you can see the list of applications (workflows) implementing some aspects of Customer

Intelligence - and appropriately tagged - as uploaded by users of the KNIME community. Indeed, you can upload your own developed applications on the KNIME Hub. All you need is an account with the KNIME Forum.

**1.2. The list of applications (workflows) related (and tagged) with Customer Intelligence and available on the KNIME Hub** 

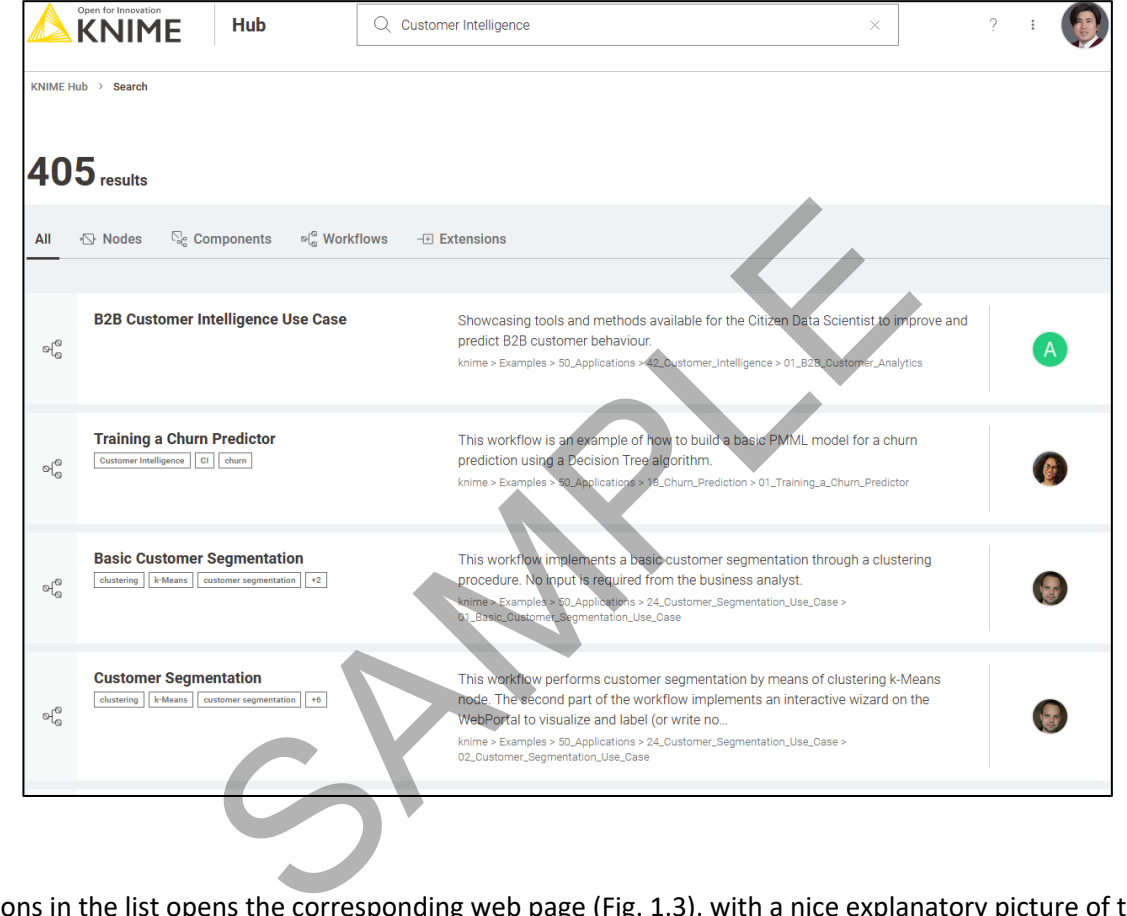

Clicking one of the applications in the list opens the corresponding web page (Fig. 1.3), with a nice explanatory picture of the implemented workflow.

On the top right corner, you can see the button to log in with the KNIME Forum account. Being logged in allows you to upload, download, comment, like, and update the spaces for which you have permissions. Below that, you can find the author picture and below that a number of utility buttons: to download the workflow, to like it, to drag & drop it onto your KNIME Analytics Platform installation, and the short permanent link to this workflow to share.

If you hover over the author image, and if you have editing permissions for this Hub space, a pen will appear. Clicking on it will allow you to allow other KNIME users to upload and change this space.

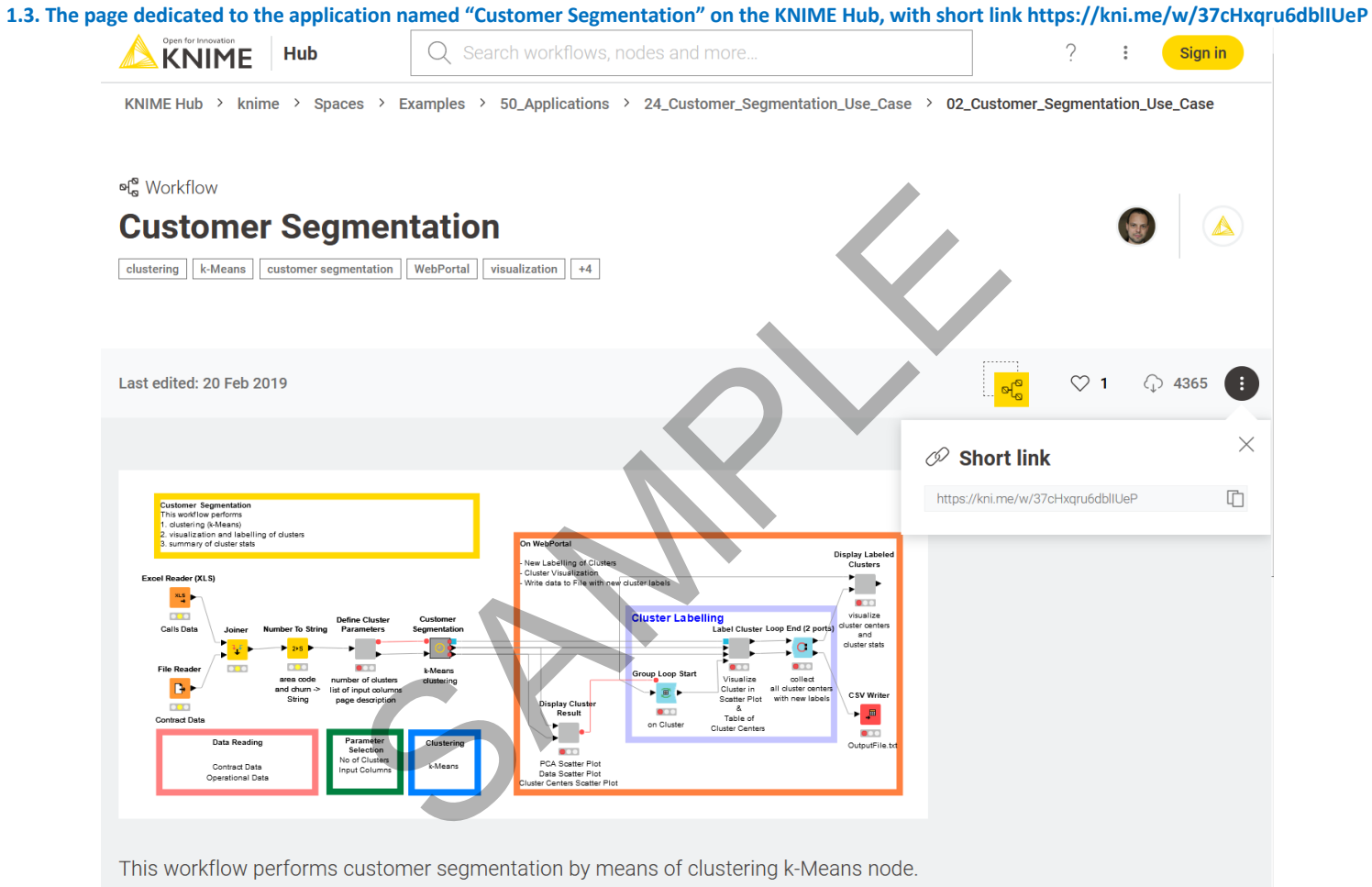

The second part of the workflow implements an interactive wizard on the WebPortal to visualize and label (or write notes) about the single clusters.

## **1.3.** Download and install KNIME Analytics Platform

There are two available KNIME products:

- the open source KNIME Analytics Platform, which can be downloaded free of charge at https://www.knime.com/software-overview under the GPL version 3 license
- the KNIME server, which is described at https://www.knime.com/knime-server

Analytically speaking, the functionalities of the two products are the same. The KNIME Server in addition includes a number of useful IT features for team collaboration, enterprise workflow deployment and management, data warehousing, integration, and scalability for the data science lab. In this book, however, we will work with KNIME Analytics Platform (open-source). To start playing with KNIME Analytics Platform, first, you need to download it to your machine.

## EXECUTE IN THE SCRIPTION OF THE SAMPLE SPINSIPLE SPINSIPLE SPINSIPLE SPINSIPLE SPINSIPLE AT A SCRIPT OF THE SPINSIPLE CONTROLL AT KNIMIC CONTROLLED CALCULUS CONTROLLED AT A SPINSIPLE CONTROLLED AND SPONSIPLE CONTROLLED AT **Download KNIME Analytics Platform 1.4. The KNIME web page** - Go to www.knime.com Hub Blog Forum Events Careers Contact In the upper right corner of the main page, click SOFTWARE / SOLUTIONS / LEARNING / PARTNERS / COMMUNITY / ABOUT "Download" Provide a little information about yourself (that is appreciated), then proceed to step 2 "Download KNIME" - Choose the version that suits your environment (Windows/Mac/Linux, 32 bit/64 bit, with or without Installer for Windows) optionally including all free extensions Accept the terms and conditions Start downloading. You will end up with a zipped (\*.zip), a self-extracting archive file (\*.exe), or an Installer application - For .zip and .exe files, just unpack it in the destination folder. If you selected the installer version, just run it and follow the installer instructions.

## **1.4. Workspace**

To start KNIME Analytics Platform, open the folder where KNIME has been installed and run knime.exe (or knime on a Linux/Mac machine). If you have installed KNIME using the Installer, then you can just click the icon on your desktop or on your Windows main menu.

If you are starting KNIME Analytics Platform for the first time, you will be asked if you want to share your usage statistics with KNIME. These numbers will be used to fuel the best practice recommendation engine provided within KNIME Analytics Platform workbench: the Workflow Coach. No personal information will ever reach KNIME and your anonymous statistics will never be shared with anybody.

After the splash screen, the "Workspace Launcher" window requires you to enter the path of the workspace.

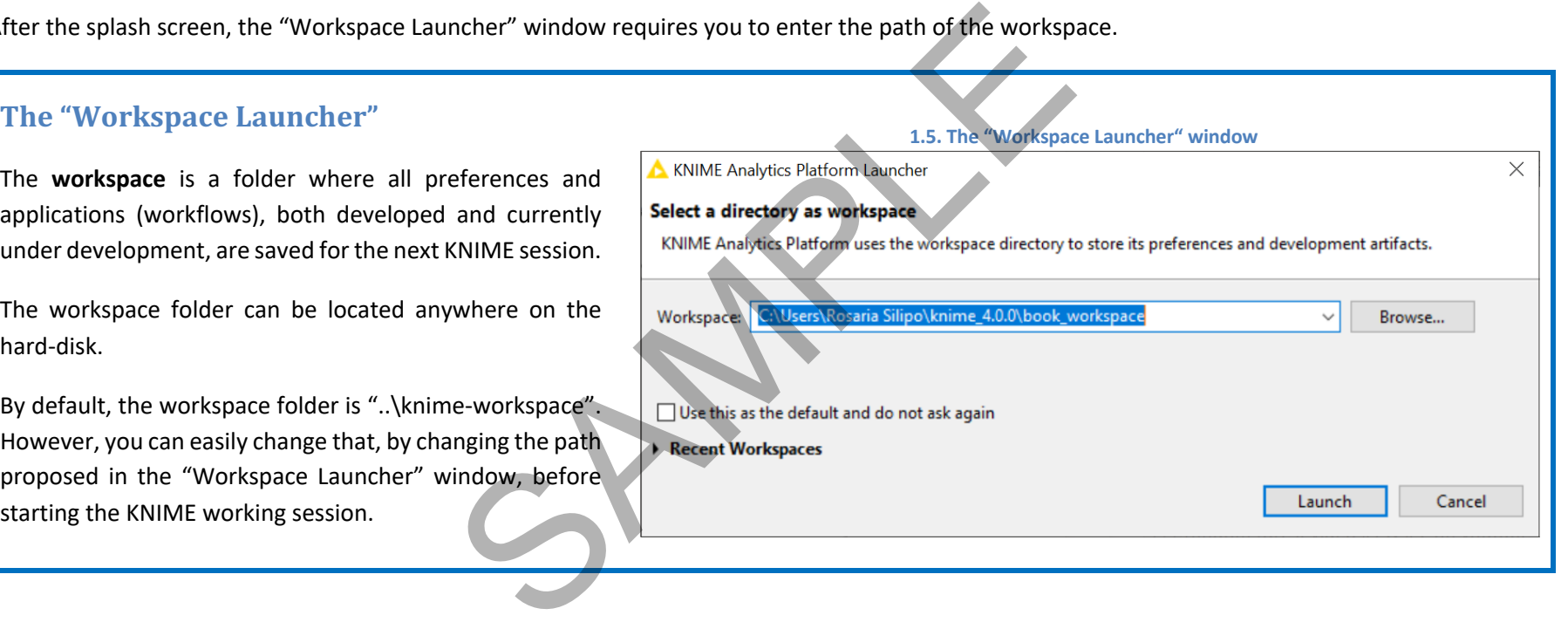

Once KNIME Analytics Platform has been opened, from within the KNIME workbench you can switch to another workspace folder, by selecting "File" in the top menu and then "Switch Workspace". After selecting the new workspace, KNIME Analytics Platform restarts, showing the workflow list from the newly selected workspace. Notice that if the workspace folder does not exist, it will be automatically created.

If I have a large number of customers for example, I can use a different workspace for each one of them. This keeps my work space clean and tidy and protects me from mixing up information by mistake. For this project I used the workspace "KNIME\_4.3.1\book\_workspace".

## **1.5. KNIME** workflow

KNIME Analytics Platform does not work with scripts, it works with graphical workflows.

Small little icons, called nodes, are dedicated each to implement and execute a given task. A sequence of nodes makes a workflow to process the data to reach the desired result.

### **What is a workflow**

A workflow is an **analysis flow**, i.e. the **sequence of analysis steps** necessary to reach a given result. It is the pipeline of the analysis process, something like:

Step 1. Read data Step 2. Clean data Step 3. Filter data Step 4. Train a model

KNIME Analytics Platform implements its workflows **graphically**. Each step of the data analysis is implemented and executed through a little box, called **node**. A sequence of nodes makes a workflow. equence of analysis steps necessary to<br>
elow is an<br>
analysis process, something like:<br>
an<br>
analysis process, something like:<br>
and an analysis process, something like:<br>
and analysis process, comething like:<br>
and an analysis

In the KNIME whitepaper [1] a workflow is defined as follows: *"Workflows in KNIME are graphs connecting nodes, or more formally, direct acyclic graphs (DAG)."* (http://www.kdd2006.com/docs/KDD06\_Demo\_13\_Knime.pdf)

Below is an example of a KNIME workflow, with:

- a node to read data from a file
- a node to exclude some data columns
- a node to filter out some data rows
- a node to write the processed data into a file

#### **1.6. Example of a KNIME workflow**

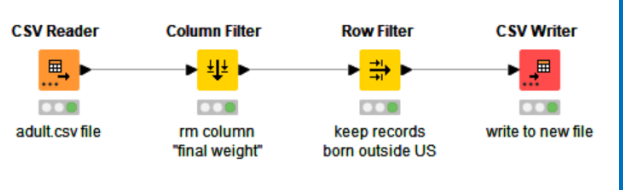

**Note.** A workflow is a data analysis sequence, which in a traditional programming language would be implemented by a series of instructions and calls to functions. KNIME Analytics Platform implements it graphically. This graphical representation is more intuitive to use, lets you keep an overview of the analysis process, and makes for the documentation as well.

## **What is a node**

A node is the **single processing unit** of a workflow.

A node takes a data set as input, processes it, and makes it available at its output port. The "processing" action of a node ranges from modeling - like an Artificial Neural Network Learner node - to data manipulation - like transposing the input data matrix - from graphical tools- like a scatter plot, to reading/writing operations.

Every node in KNIME has 4 states:

- Inactive and not yet configured → **red** light
- Configured but not yet executed → **yellow** light
- Executed successfully → **green** light
- Executed with errors → **red with cross** light

Nodes containing other nodes are called **metanodes** or **components**.

## **1.6.** *.knwf* **and** *.knar* **file extensions**

KNIME workflows can be packaged and exported in *.knwf* or *.knar* files. A *.knwf* file contains only one workflow, while a *.knar* file contains a group of workflows. Such extensions are associated with KNIME Analytics Platform. A double-click opens the workflow inside KNIME Analytics Platform.

the four states.

- 
- 

Below are four examples of the same node (a File Reader node) in each one of

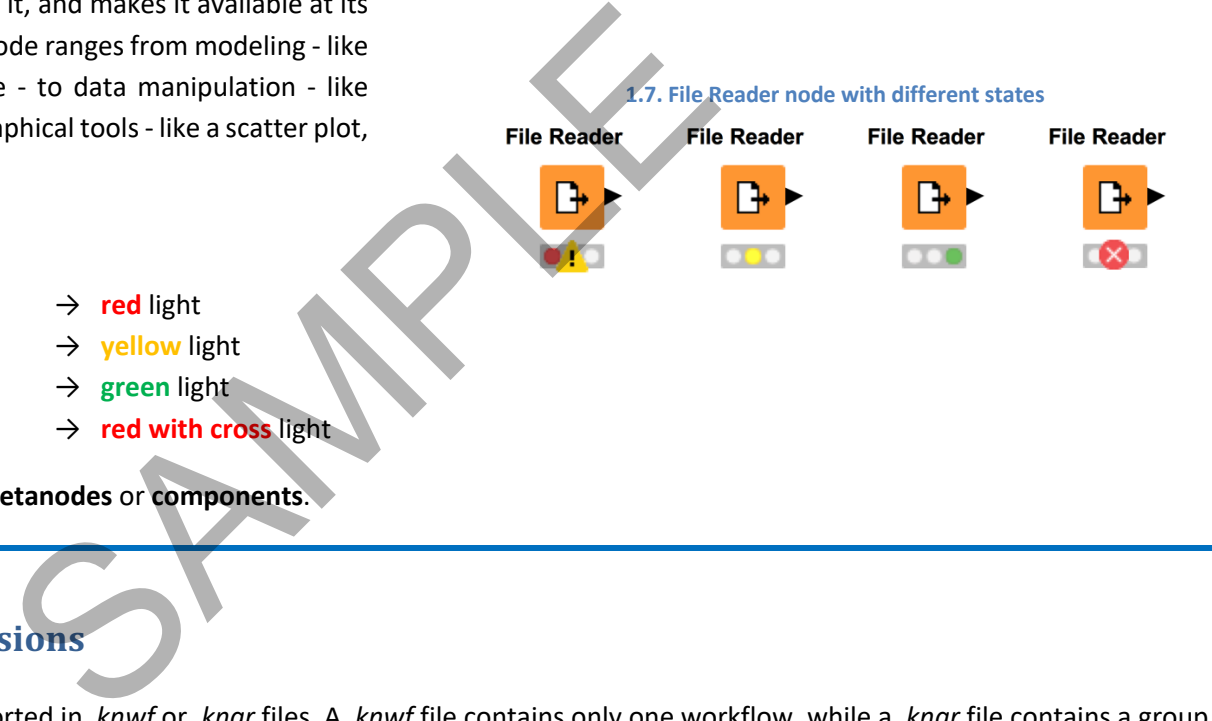

#### **1.8.** *.knwf* **and** *.knar* **files are associated with KNIME Analytics Platform. A double-click opens the workflow(s) directly inside the platform**

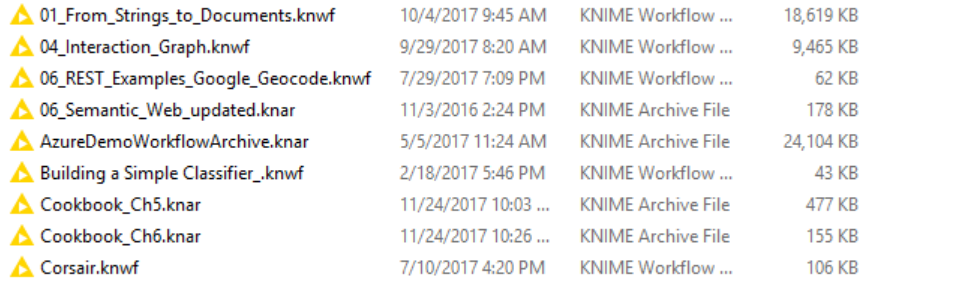

## **1.7. KNIME workbench**

After accepting the workspace path, the KNIME workbench opens on a "Welcome to KNIME" page. This page provides a few links to get started, such as for example to the KNIME Hub, to some basic documentation, to the current courses and events, to available updates, and so on. The "KNIME Workbench" consists of a top menu, a tool bar, and a few panels. Panels can be closed, re-opened, and moved around.

ME workbench opens on a "Welcome to KNIME" page. This<br>basic documentation, to the current courses and events, t<br>ar, and a few panels. Panels can be closed, re-opened, and m<br>

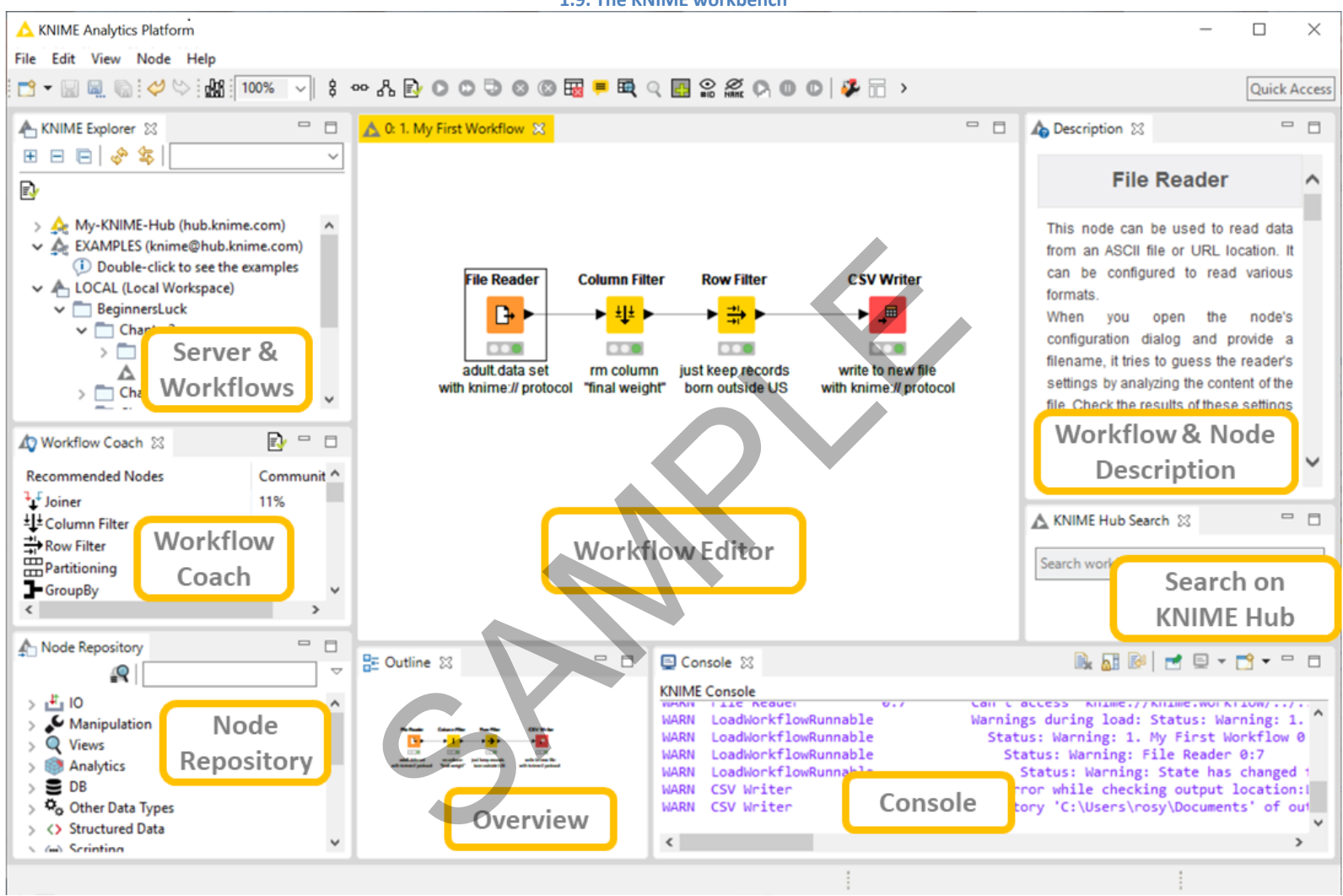

1.9. The KNIME workbench

### **The KNIME Workbench**

**Top Menu**: File, Edit, View, Node, Help

**Tool Bar:** New, Save (Save As, Save All), Undo/Redo, Open Report (if reporting was installed), zoom (in %), Align selected nodes vertically/horizontally, Auto layout, Configure, Execute options, Cancel execution options, Reset, Edit node name and description, Open node's first out port table, Open node's first view, Open the "Add Meta node" Wizard, Append IDs to node names, Hide all node names, Loop execution options, Change Workflow Editor Settings, Edit Layout in Components, configure job manager.

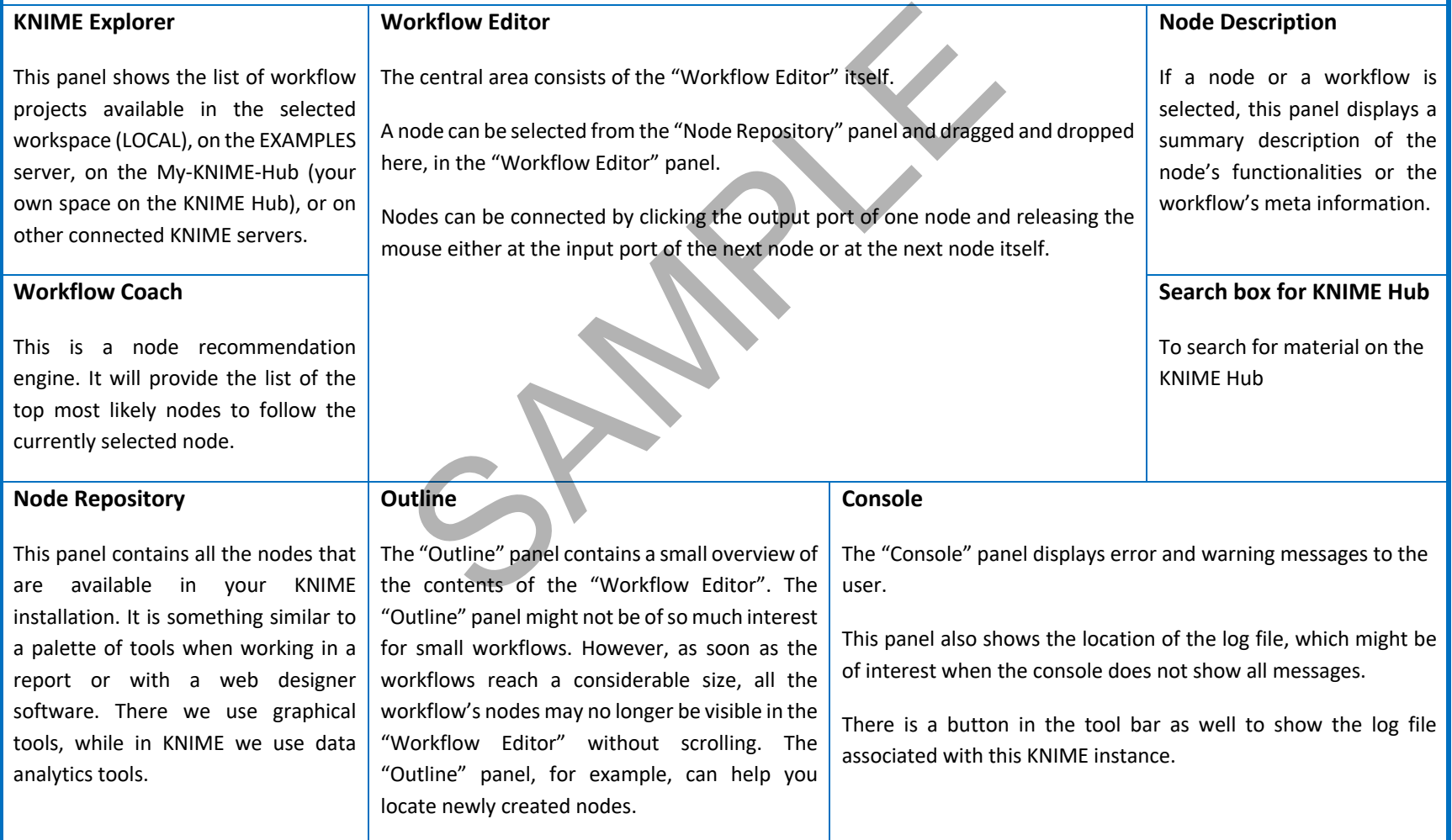

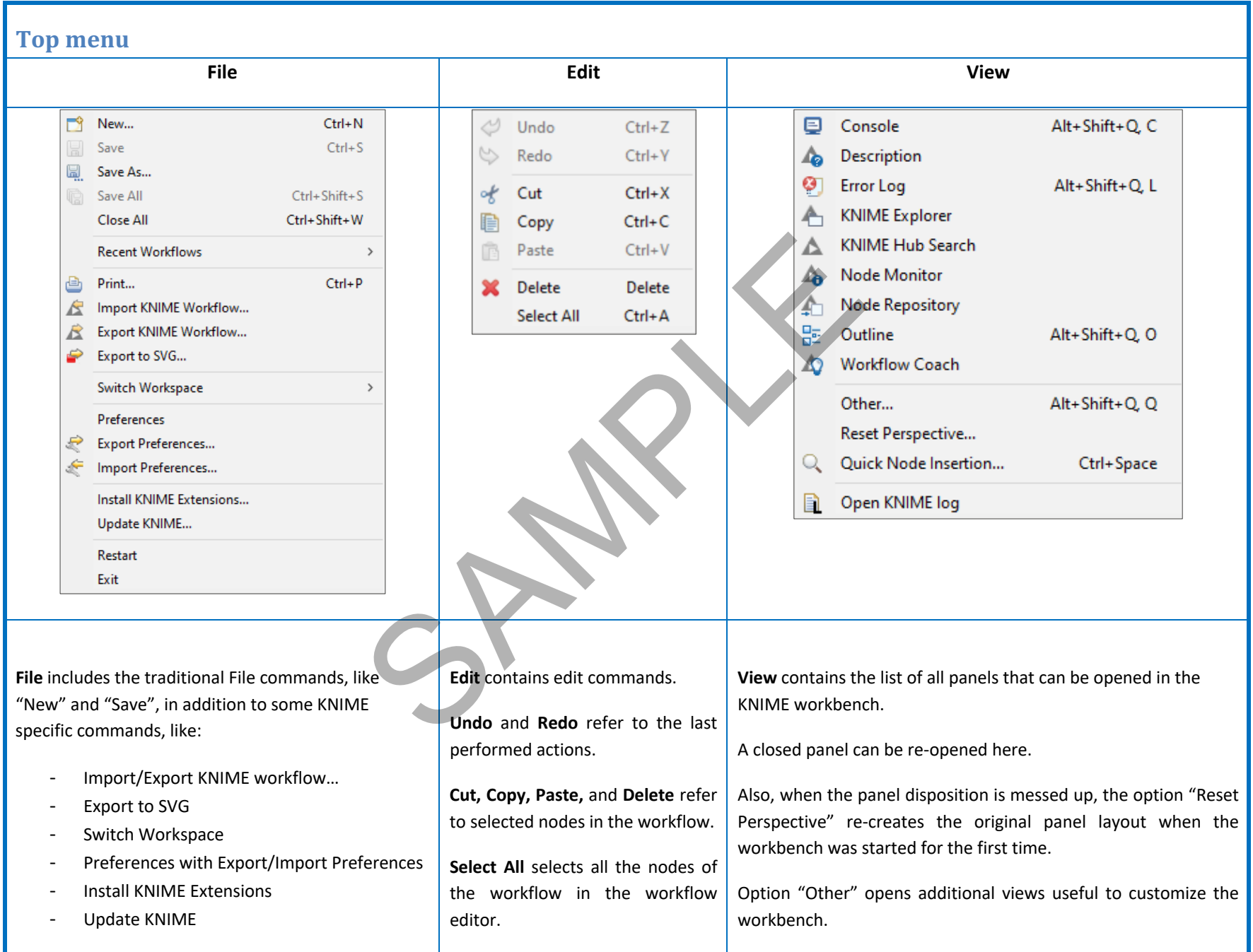

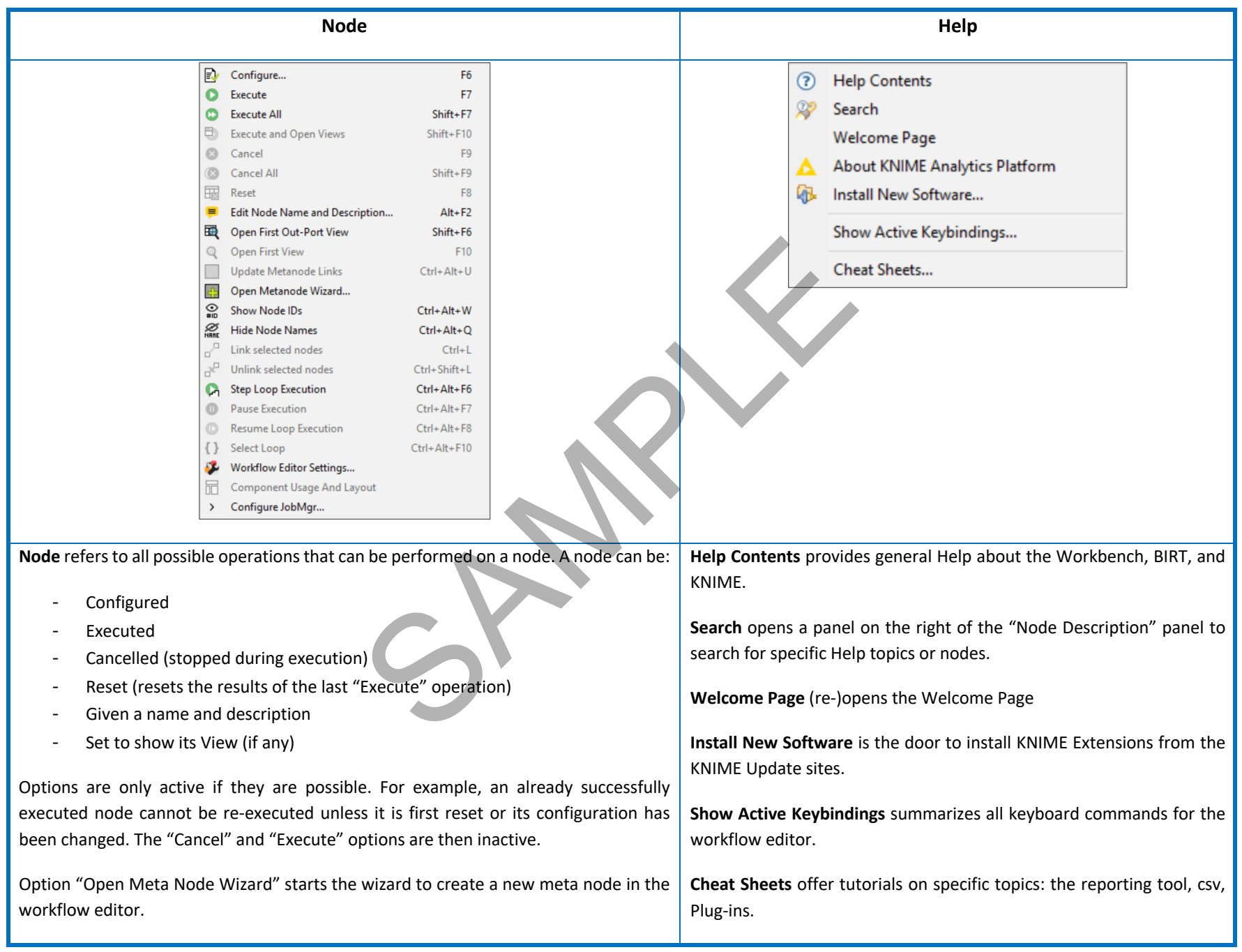

Let's now go through the most frequently used items in the Top Menu.

**"File"** à **"Import KNIME workflow"** reads and copies workflows into the current workspace.

Option "Select root directory" copies the workflow directly from a folder into the current workspace (LOCAL).

Option "Select archive file" reads a workflow from a .knwf or .knar file into the current workspace (LOCAL). .knwf /.knar files can be created through the option "File" $\rightarrow$  "Export KNIME workflow".

**"File"** à **"Export KNIME workflow"** exports the one selected workflow to a .knwf or the many selected workflows to a .knar file.

Option "Reset Workflow(s) before export" exports fully reset workflows without the data produced by each node. This generates considerably smaller export files.

Simply copying a workflow from one folder to another can create a number of problems related to internal KNIME updates. Copying workflows by using the option "Import KNIME workflow" or by double-click is definitely safer.

**"File"** à **"Install KNIME Extensions"** and "**Help"** à **"Install New Software"** both link to the dialog window for the installation of KNIME Extensions from the KNIME Update sites (see next sections).

**"File"**  $\rightarrow$  **"Switch Workspace"** changes the current workspace with a new one.

**"File"** à **"Preferences"** brings you to the window where all KNIME settings can be customized. They can be found under item "KNIME". Let's check them.

- **Chemistry** has settings related to the KNIME Renderers in the chemistry packages.
- **Databases** specifies the location of specific database drivers, not already available within KNIME. Indeed, the most common and most recent database drivers are already available in the driver menu of Database nodes. However, if you need some specific driver file, you can set its path here.

## **1.10. Window "Import" to import workflows**

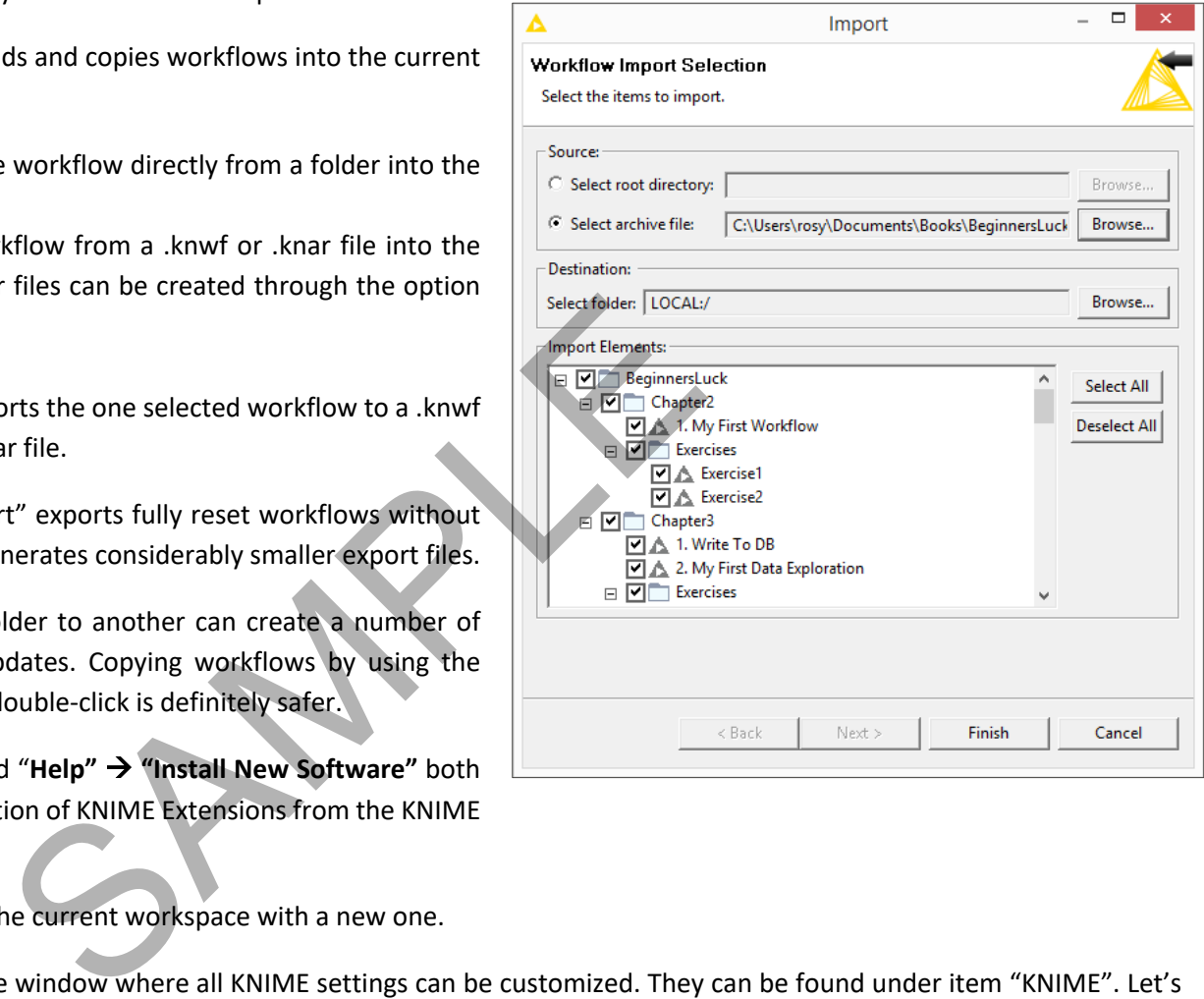

#### **1.11. The "Preferences" window**

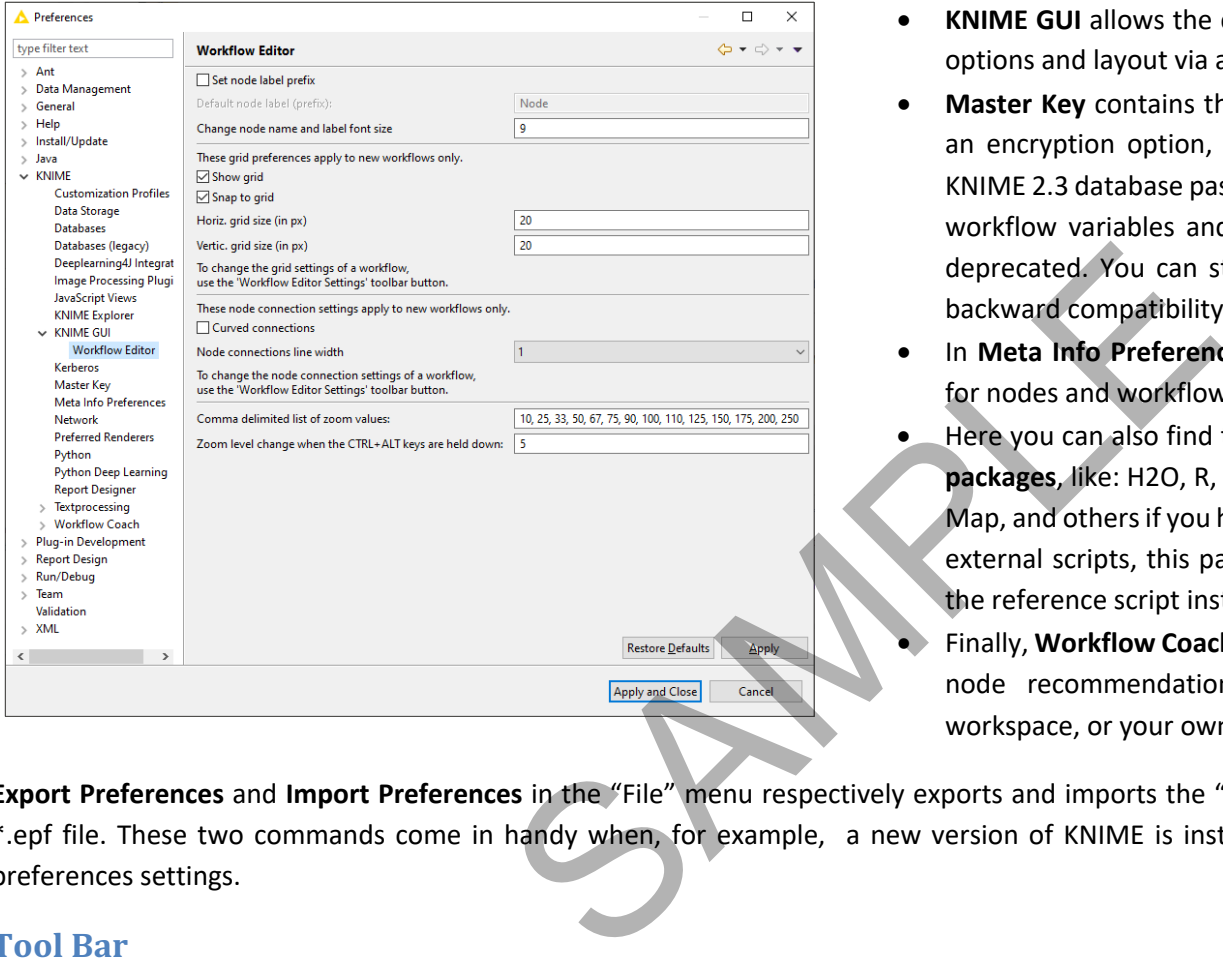

- **KNIME Explorer** contains the list of the shared repositories via KNIME Server.
- **KNIME GUI** allows the customization of the KNIME workbench options and layout via a number of settings.
- **Master Key** contains the master key to be used in nodes with an encryption option, like database connection nodes. Since KNIME 2.3 database passwords are passed via the "Credentials" workflow variables and the Master Key preference has been deprecated. You can still find it in the Preferences menu for backward compatibility.
- In **Meta Info Preferences** you can upload meta-info template for nodes and workflows.
- Here you can also find the preference settings for the **external packages**, like: H2O, R, Report Designer, Perl, Perl, Open Street Map, and others if you have them installed. In particular, for the external scripts, this page offers the option to set the path to the reference script installation.
- Finally, **Workflow Coach** contains the dataset to be used for the node recommendation engine: the community, a server workspace, or your own local workspace.

**Export Preferences** and **Import Preferences** in the "File" menu respectively exports and imports the "Preferences" settings into and from a \*.epf file. These two commands come in handy when, for example, a new version of KNIME is installed and we want to import the old preferences settings.

#### **Tool Bar**

The tool bar is another important piece of the KNIME workbench.

From the left, we find the icon to create a new workflow, save the selected workflow, save as the selected workflow in another location, save all open workflows, undo and redo, switch to the reporting environment, zoom (in %), align selected nodes vertically, align selected nodes horizontally, auto-layout, configure the selected node, execute the selected node, execute all executable nodes, execute selected nodes and open the first data view, cancel selected running nodes, cancel all running nodes, reset selected nodes, edit description of selected node, open first data view of selected nodes, open views of selected nodes, open the Add Metanode Wizard, append IDs to node names, hide node names,

do one loop step, pause loop execution, resume loop execution, change workflow editor settings, open layout editor for components, configure job manager for all selected nodes. We will see all these options along the course of this book.

For now, I just want to describe the "**Auto Layout**" button. The auto-layout button automatically adjusts the position of the nodes in the workflow to produce a clean, ordered, and easy to explore workflow. This auto-layout operation becomes particularly useful when, for example after a long development session, the workflow overview has become difficult.

#### **1.12. The "Auto Layout" button in the tool bar**

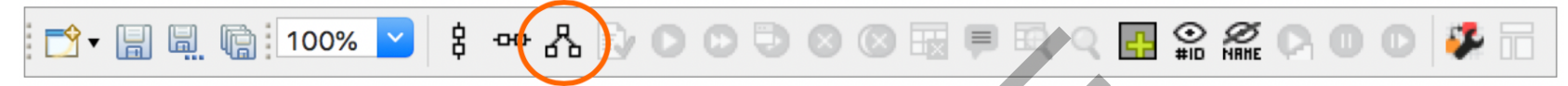

For all keyboard lovers, most KNIME commands can also run via **hotkeys**. All hotkeys are listed in the KNIME menus on the side of the corresponding commands or in the tooltip messages of the icons in the Tool Bar under the Top Menu. Here are the most frequently used hotkeys. The SAMPLE CONSULTS IS CONSULTS IN THE REAL PROPERTY OF SPACE INTERNATIONAL PROPERTY OF SPACE IS CONSULTS TO THE SAMPLE CONSULTS OF SPACE IS CONSULTS TO THE SAMPLE THE SAME MODEL S<br>
SAMPLE REAL PROPERTY OF SPACE CONSULTS O

#### **Hotkeys**

#### **Node Configuration**

• **F6** opens the configuration window of the selected node

#### **Node Execution**

- **F7** executes selected configured nodes
- **Shift + F7** executes all configured nodes
- **Shift + F10** executes all configured nodes and opens all views

#### **Stop Node Execution**

- **F9** cancels selected running nodes
- **Shift + F9** cancels all running nodes

#### **To move nodes**

• **Ctrl + Shift + Arrow** moves the selected node in the arrow direction

#### **Node Resetting**

• **F8** resets selected nodes

#### **Save Workflows**

- **Ctrl + S** saves the workflow
- **Ctrl + Shift + S** saves all open workflows
- **Ctrl + Shift + W** closes all open workflows

#### **Meta-Node**

• **Shift + F12** opens Meta Node Wizard

#### **To move Annotations**

• **Ctrl + Shift + PgUp/PgDown** moves the selected annotation in the front or in the back of all the overlapping annotations

## **Node Repository**

In the lower left corner we find the Node Repository, containing all installed nodes organized in categories and subcategories. KNIME Analytics Platform has accumulated by now more than 1500 nodes. It has become hard to remember the location of each node in the Node Repository. To solve this problem, two search options are available: by exact match and by fuzzy match, both in the search box placed at the top of the Node Repository panel.

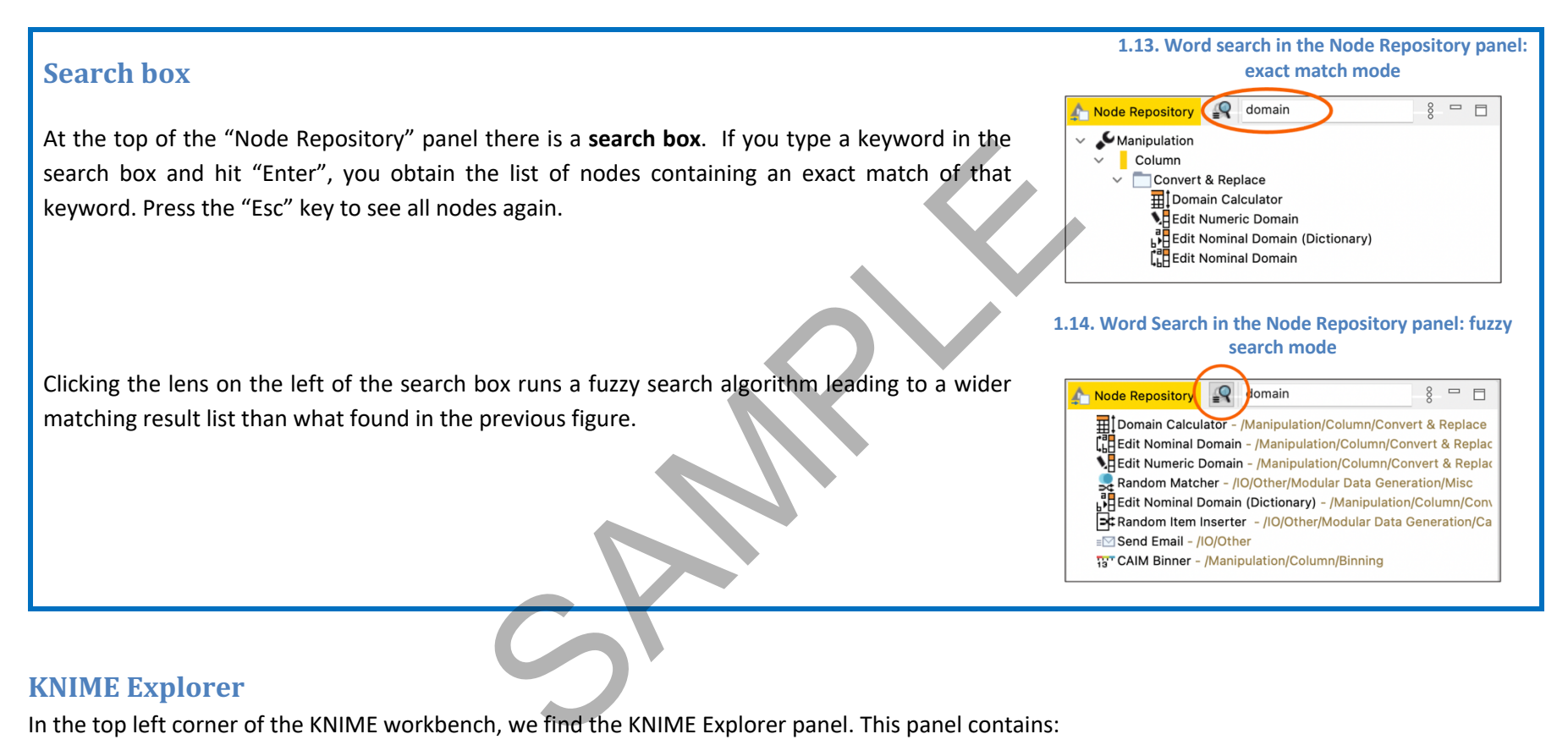

## **KNIME** Explorer

In the top left corner of the KNIME workbench, we find the KNIME Explorer panel. This panel contains:

- Under LOCAL the workflows that have been developed in the selected workspace
- The mount points to a number of KNIME Servers
- The workflows contained in the reference workspace of such servers
- The access to the My-KNIME-Hub, that is to your space on the KNIME Hub. Remember that you need an account with the KNIME Forum to access this space.

At the beginning, the KNIME Explorer panel only contains LOCAL, My-KNIME-Hub, and EXAMPLES. As we already stated, LOCAL shows the content of the selected workspace. EXAMPLES points to a read-only public server, accessible via anonymous login. This server hosts a number of example workflows that you can use to jump start a new project. My-KNIME-Hub allows to access your space on the KNIME Hub.

When you open KNIME Analytics Platform for the first time, you will find a folder named "Example Workflows" containing the solutions to a few common data science use cases, comprehensive of data.

Folders in "KNIME Explorer", containing workflows, are also called "Workflow Groups".

**Note.** KNIME Explorer panel can also host data. Just create a folder under the workspace folder, fill it with data files on the machine, and select "Refresh" in the context-menu (right-click) of the "KNIME Explorer" panel.

## **My-KNIME-Hub**

From the KNIME Explorer panel, you can access your spaces on the KNIME Hub and upload and update new or existing content in there.

By default an authenticated KNIME user has a public space, for material to share publicly, and a private space to park his/her own material for further usage. However, new private or public spaces can be created with a right-click on My-KNIME-Hub in the KNIME Explorer panel and then a selection of the option "Create new Space…". The US at the system of the Workspace folder, fill it with the Explorer" panel.<br>
ME Explorer" panel.<br>
1<br>
access your spaces on the KNIME Hub and upload and<br>
thas a public space, for material to share publicly, and a<br>
for f

By default, you are the only owner of your own spaces. However, when accessing this space form a web browser, after hovering on your image in the top right corner, a pen appears. This will allow to add colleagues and teammates as contributors to the space.

**1.15. KNIME Explorer panel. At the top the content of the EXAMPLES server; below the content of the LOCAL workspace**

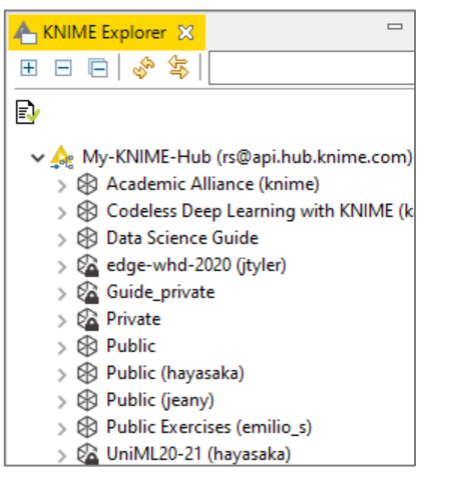

#### **1.16. KNIME Explorer panel. At the top the content of EXAMPLES Server the EXAMPLES server; below the content of the LOCAL workspace** KNIME Explorer X  $=$   $F$ A link to the KNIME Public Server (EXAMPLES) is available in the "KNIME Explorer" panel. This is a 田日日まま  $\overline{\mathbb{R}}$ server provided by KNIME to all users for tutorials and demos. There you can find a number of useful A EXAMPLES (knime-quest@http://public-serve <sup>1</sup> 01 Data Access examples on how to implement specific tasks with KNIME. To connect to the EXAMPLES Server: 02 ETL Data Manipulation 03\_Visualization double click "EXAMPLES" in the "KNIME Explorer" panel 04 Analytics 05 Reporting - double click "Double click to connect…" 06 Control Structures  $\frac{1}{2}$  07\_Scripting 08\_Other\_Analytics\_Types 09 Enterprise You should be automatically logged in as a guest. guest.<br>
CAMPLES Server to your LOCAL workspace, just drag and<br>
Indows) them from "EXAMPLES" to "LOCAL".<br>
S in the workflow editor, however only temporarily and<br>
n top warns that this workflow copy will not be saved.<br>
Examp 10\_Big\_Data 11 Partners 50\_Applications 99\_Community To transfer example workflows from the EXAMPLES Server to your LOCAL workspace, just drag and Example Workflows from Installation Old Examples (2015 and before) drop or copy and paste (Ctrl-C, Ctrl-V in Windows) them from "EXAMPLES" to "LOCAL". V A LOCAL (Local Workspace) **BeginnersLuck** Cookbook Example Workflows You can also open the EXAMPLES workflows in the workflow editor, however only temporarily and  $\vee$  old\_data 囲、ForumData 2013-2017 old.table in read-only mode. A yellow warning box on top warns that this workflow copy will not be saved. Social Media Analysis - Text Mining meets Social Media Analysis 2 - Text Mining meet SupportBot Text\_Processing\_Book > TextProcessing Book RS △ 03\_Read\_an\_XLS\_file △ 04\_Filter\_TimeSeries\_Data\_Using\_FlowVaria A 2. Automated IF Switch A Exercise2 KNIME\_project

The KNIME Explorer panel can of course host more than one KNIME Server. It is enough to add server mount points to the list of the available KNIME servers.

## **Mounting Servers in KNIME Explorer**

To add KNIME servers to the "KNIME Explorer" panel:

- Select the "KNIME Explorer" panel
- Click the "Configure Explorer View" button
- The "Preferences (Filtered)" window opens on the "KNIME Explorer" page and lists all KNIME spaces already mounted in this KNIME instance. The three KNIME spaces available by default on every KNIME instance are the local workspace "LOCAL", the KNIME public Server "EXAMPLES", and the My-KNIME-Hub located on the KNIME Hub Server (hub.knime.com). We opens on the "KNIME instance. The<br>
Fault on every KNIME instance. The<br>
ME public Server "EXAMPLES", and the<br>
ME Hub Server (hub.knime.com).<br>
button to add /remove connections to<br>
button to add /remove connections to<br>
bu
- Use the "New" and the "Remove" button to add /remove connections to remote servers.
- After clicking the "New" button, fill in the required information about the server in the "Select New Content" window (Fig. 1.19)
- Use the "Test Connection" button to automatically retrieve the default mountpoint for the selected server.

The same KNIME Explorer "Preferences" page can be reached via "File" in the top menu  $\rightarrow$  "Preferences"  $\rightarrow$  "KNIME Explorer".

To login into any of the available servers in the "KNIME Explorer" panel:

- right-click or double-click the server name
- provide the credentials

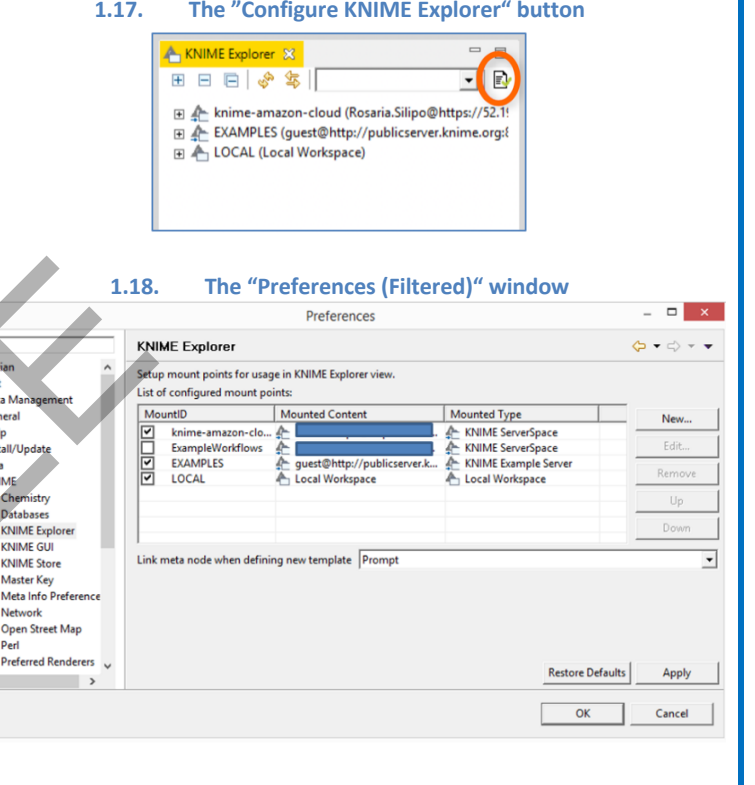

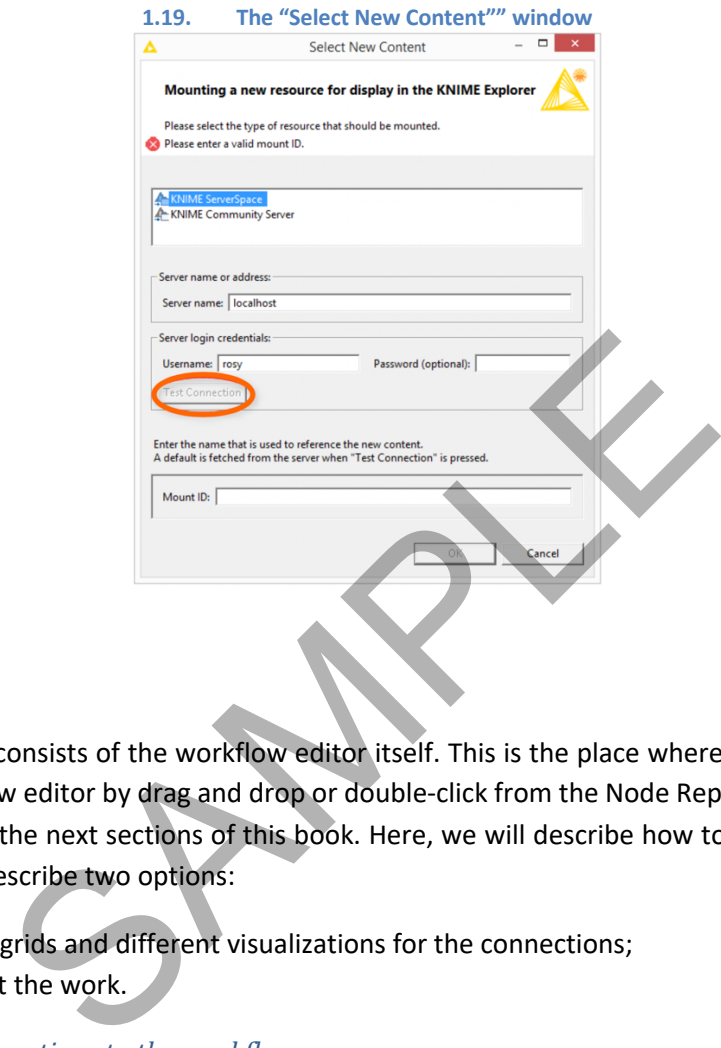

#### **Workflow Editor**

The central piece of the KNIME workbench consists of the workflow editor itself. This is the place where a workflow is built by adding one node after the other. Nodes are inserted in the workflow editor by drag and drop or double-click from the Node Repository or the Workflow Coach. The workflow building process will be described widely in the next sections of this book. Here, we will describe how to customize and probably improve the canvas role of the workflow editor space. We will describe two options:

- change the canvas appearance with grids and different visualizations for the connections;
- introducing annotations to comment the work.

#### Adding a grid to the canvas and curved connections to the workflows

Almost towards the end, on the right of the tool bar, you can see the "Change Workflow Editor Settings" button. If you click it, the "Workflow Editor Settings" window opens.

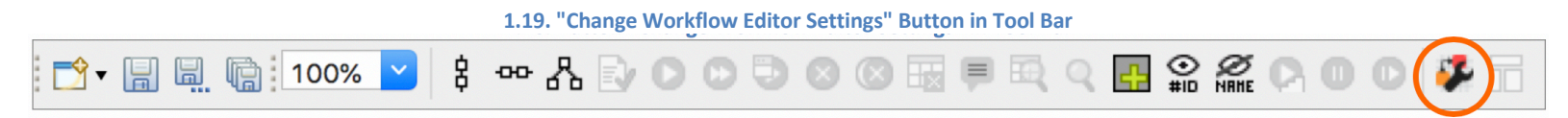

## **Customizing the Workflow Editor**

The grid feature contains a few options:

- 1. "Show grid lines". This shows grid lines in the workflow editor and allows to better align nodes and annotations manually.
- 2. "Snap to grid". This option attaches nodes and annotations to the closest available corner of the grid. It gives you less manual freedom, but the result is cleaner and more ordered in shorter time.
- 3. "Curved Connections". Here you can enable node connections to follow a curve rather than a straight line. This might lead to more appealing workflow graphics. Show grows and treedom, but the result is<br>
er time.<br>
Can enable node connections to follow a<br>
nisis might lead to more appealing workflow<br>
Node Connection<br>
show connections<br>
<br>
Reversion of the solution of the workflow gene

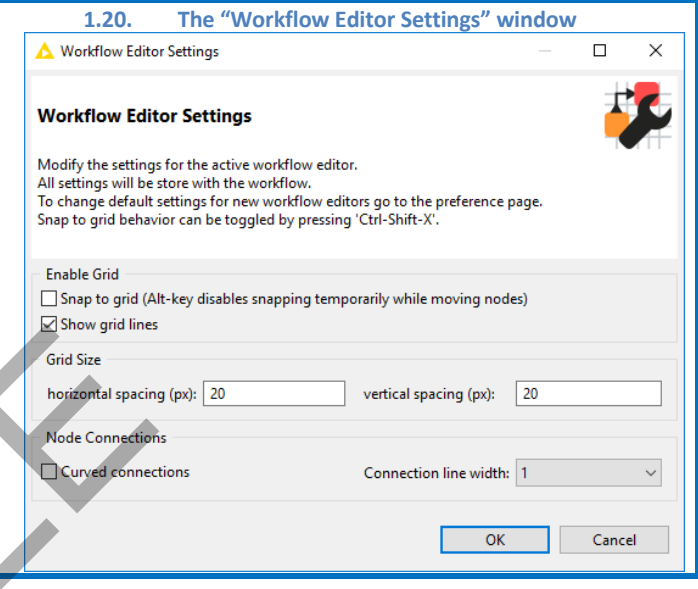

#### *Adding annotations to the canvas*

It is also possible to include **annotations** in the workflow editor. Annotations can help to explain the task of the workflow and the function of each node or group of nodes. The result is an improved documentation-like overview of the workflow general task and of the single sub-tasks.

## **Workflow Annotations**

To insert a new annotation:

- right-click anywhere in the workflow editor and select "New Workflow Annotation"
- a pale-yellow small frame appears; this is the default annotation frame
- double-click the frame to edit its content
- Notice the tool bar appearing at the top to edit text style, font color, background color, text alignment, and border properties (color, thinkness).
- To reopen an annotation, just double-click at the top left corner, where the pencil icon is.

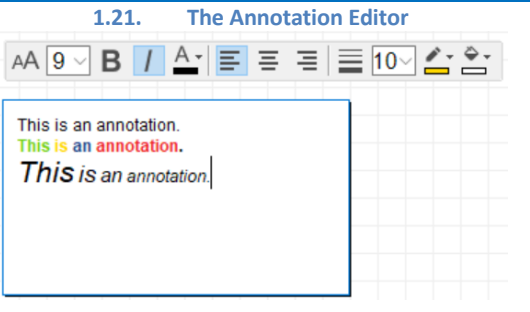

#### **Other Workbench Customizations**

Another possibility for customization consists of adding views. Available views are found in the "View" item in the Top menu.

Popular views, for example, are the "Node Monitor", the "Custom Node Repository", and the "Licenses" and "Server" views, if you have a connected server. All these extra views can be found in the Top menu under "View"  $\rightarrow$  "Other"  $\rightarrow$  "KNIME Views".

The "Node Monitor" view helps, especially during the development phase, to monitor and debug the workflow execution.

The "Custom Node Repository allows for a customized "Node Repository" with only a subset of nodes.

"Licenses" allows to monitor your license situation, if you have any.

 $\blacksquare$  Conse Node: State: Node \

Variable

Value

knime.workspace C:\Users\rosy\KNIME\_3.0.0 arima test\workspace

## **Node Monitor View**

To insert the "Node Monitor" panel in the workbench:

- Select "View" $\rightarrow$  "Other..." in the top menu
- In the "Show View" window, expand the "KNIME Views" item and double-click "Node Monitor"; a panel, named "Node Monitor", appears on the side of the "Console" panel; the panel shows the values for the output flow variables, the output data, or the configuration settings of the selected node in the workflow editor. We during the development phase, to monitor and debug to<br>
customized "Node Repository" with only a subset of nodes.<br>
tuation, if you have any.<br>
Werkbench:<br>
we menu during the wall of the state of the output flow variables,
- There you can decide what to show (data, configuration, variables), via the menu in the top right corner.

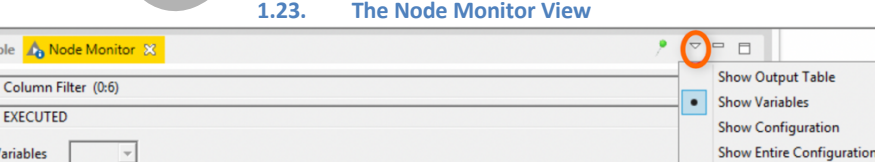

Show Node Timing Information

**Show Graph Annotations** 

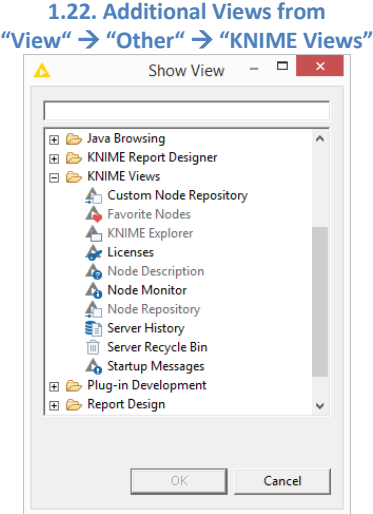

## **1.8. Download the KNIME Extensions**

KNIME Analytics Platform is an open source product. As every open source product, it benefits from the feedback and the functionalities that the community develops. A number of extensions are available for KNIME Analytics Platform. If you have downloaded and installed KNIME Analytics Platform including all its free extensions, you will see the corresponding categories in the Node Repository panel, such as KNIME Labs, Text Processing, R Integration, and many others. However, if at installation time, you have chosen to install the bare KNIME Analytics Platform without the free extensions, you might need to install them separately at some point on a running instance.

### **Installing KNIME Extensions**

To install a new KNIME extension from within KNIME Analytics Platform, there are three options.

- 1. From the Top Menu, select "**File"** à **"Install KNIME Extensions",**  select the desired extension, click the "**Next**" button and follow the wizard instructions.
- 2. From the Top Menu, select "**Help"** à **"Install New Software".** In the "Available Software" window, in the "Work with" textbox, select the URL with the KNIME update site (usually named "KNIME Analytics Platform 4.x Update Site" - http://update.knime.com/analyticsplatform/4.x). Then select the extension, click the "**Next**" button and follow the wizard instructions.
- 3. Search the KNIME Hub, on a web browser or from the KNIME Hub panel. When the desired extension is found, drag and drop the extension icon from the browser to the Workflow Editor.

Once the selected KNIME extension(s) has/have been installed and KNIME has been restarted, you should see the new category, corresponding to the installed extension, in the "Node Repository".

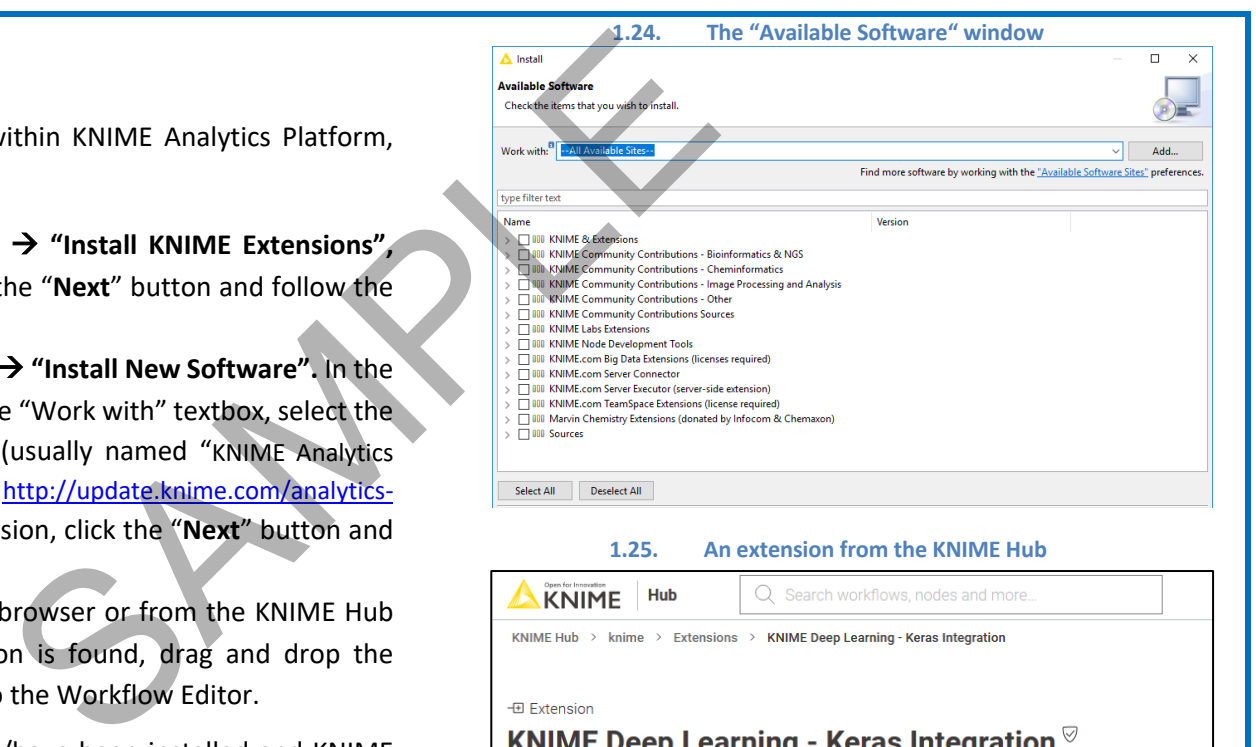

#### **1.25. An extension from the KNIME Hub**

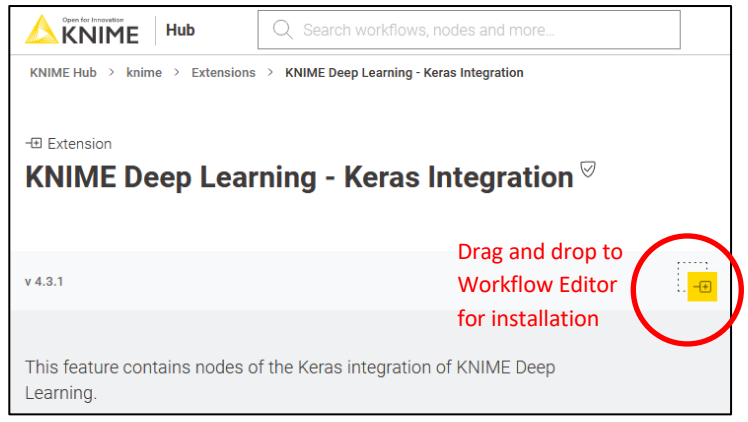

In the "Available Software" window you can find some extension groups: KNIME & Extensions, KNIME Labs Extensions, KNIME Node Development Tools, Sources, and more. "KNIME & Extensions" contains all extensions provided for the current release; "KNIME Labs Extensions" contains a number of extensions ready to use, but not yet of x.1 release quality; "KNIME Node Development Tools" contains packages with some useful tools for Java programmers to develop nodes; "Sources" contains the KNIME source code. Specific packages donated by third parties or community entities might also be available in the list of extensions. These are usually grouped under "Community" categories. My advice is to install all extensions, even the cheminformatics ones. Many of them contain several useful nodes not necessarily restricted to a particular domain.

## **1.9. Data and workflows for this book**

This book builds a few examples and provides the solutions to the exercises. They are contained in folder "BeginnersLuck" downloadable from the KNIME Hub space of one of the authors of this book. To access the KNIME Hub, you need to create an account with the KNIME Forum. After entering the KNIME Hub, in order to download the workflows, just click on the cloud icon.

- Download the whole folder onto your machine, which will result in a .knar file. Then:
- Double click it OR import it into the KNIME Explorer via Select File  $\rightarrow$  Import KNIME Workflow ...

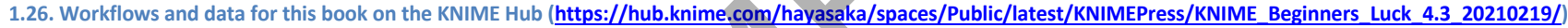

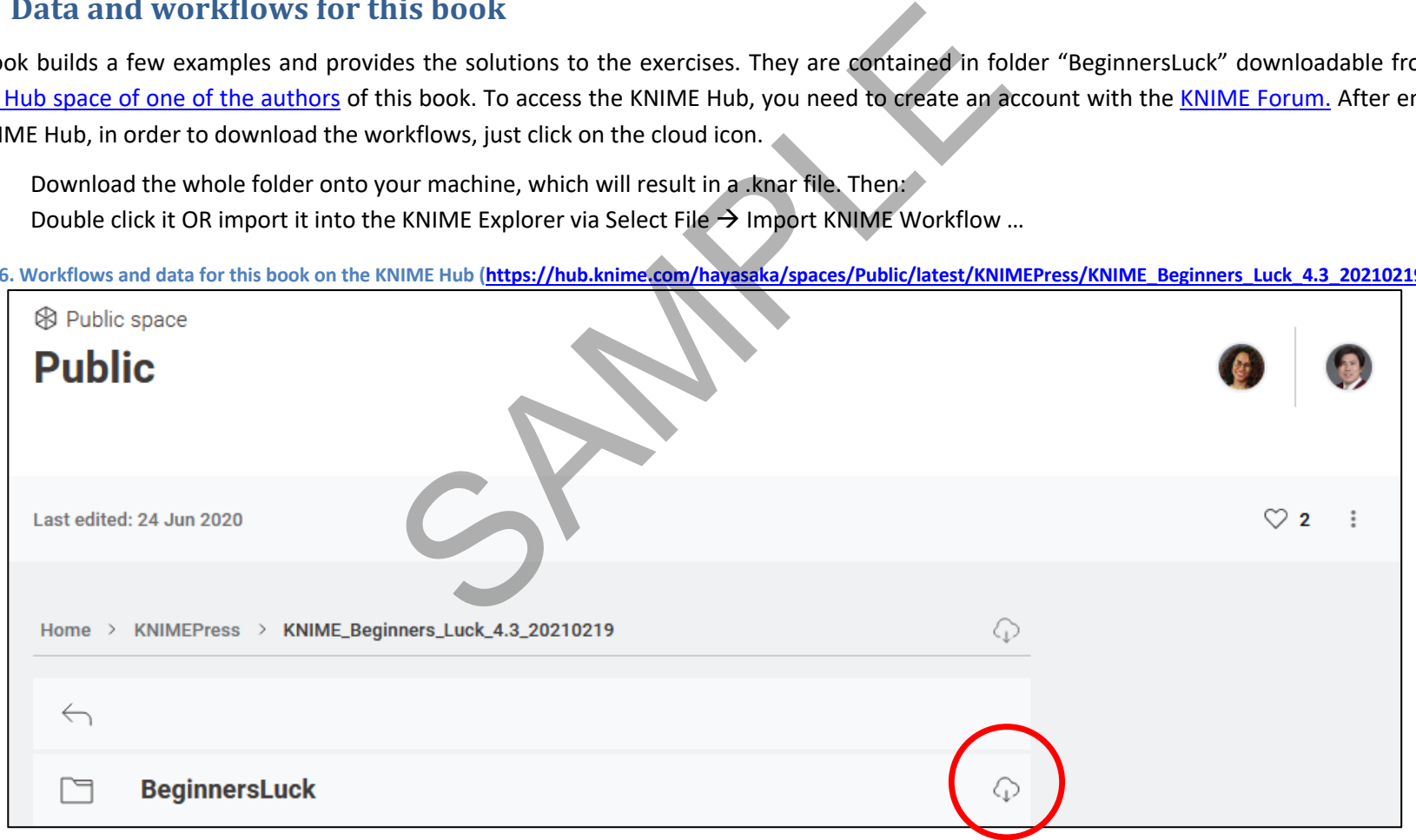

At the end of the import operation, in the KNIME Explorer panel you should find a BeginnersLuck folder containing Chapter2, Chapter3, Chapter4, Chapter5, and Chapter6 subfolders, each one with workflows and exercises to be implemented in the next chapters. You should also find a KBLdata folder containing the required data.

The data used for the exercises and for the demonstrative workflows of this book were either generated by the author or downloaded from the UCI Machine Learning Repository, a public data repository (http://archive.ics.uci.edu/ml/datasets). If the data set belongs to the UCI Repository, a full link is provided here for download. Data generated by the author, that is not public data, are located in the KBLData folder.

Data from the UCI Machine Learning Repository:

- Adult.data: http://archive.ics.uci.edu/ml/datasets/Adult
- Iris data: http://archive.ics.uci.edu/ml/datasets/Iris
- Yellow-small.data (Balloons) http://archive.ics.uci.edu/ml/datasets/Balloons
- Wine data: http://archive.ics.uci.edu/ml/datasets/Wine

## **1.10. Exercises**

## **Exercise 1**

Create your own workspace and name it "book workspace". You will use this workspace for the next workflows and exercises.

#### **Solution to Exercise 1**

- Launch KNIME
- In Workspace Launcher window, click "Browse"
- Select the path for your new workspace
- Click "OK"

To keep this as your default workspace, enable the option on the lower left corner.

#### **1.27. Exercise 1: Create workspace "book\_workspace"**

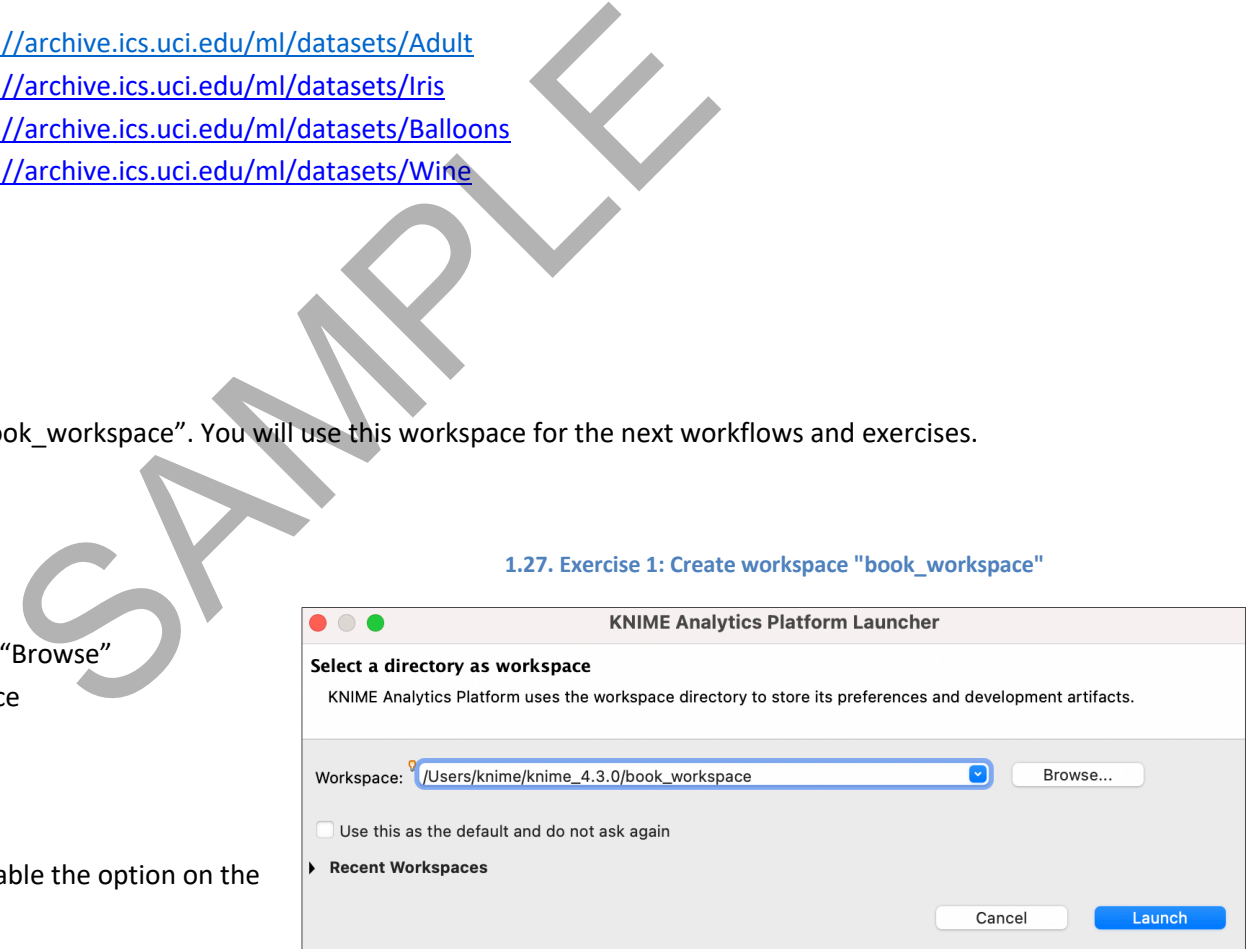

## **Exercise 2**

Install the following extensions:

- KNIME Database
- KNIME Javascript Views
- KNIME Report Designer

#### **Solution to Exercise 2**

From the Top Menu, select **"File"** à **"Install KNIME Extensions"**

Select the required Extensions

Click **"Next"** and follow instructions

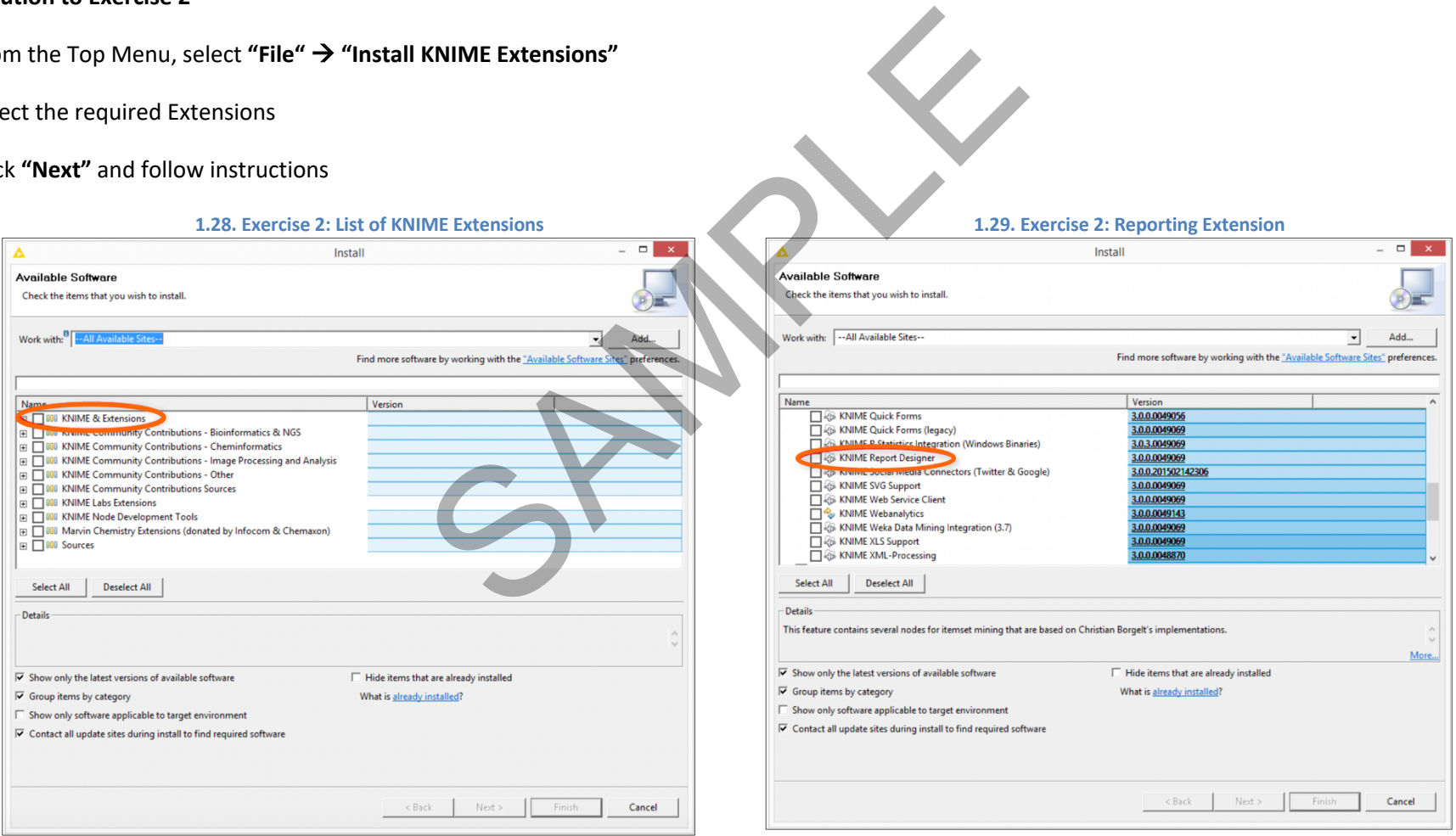

#### **Exercise 3**

Search all "Row Filter" nodes in the Node Repository.

From the "Node Description" panel, can you explain what the difference is between a "Row Filter", a "Reference Row Filter", and a "Nominal Value Row Filter"?

Show the node effects by using the following data tables:

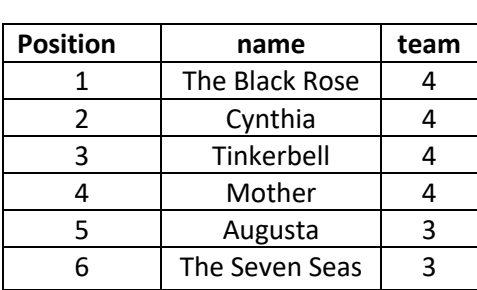

**Original Table**

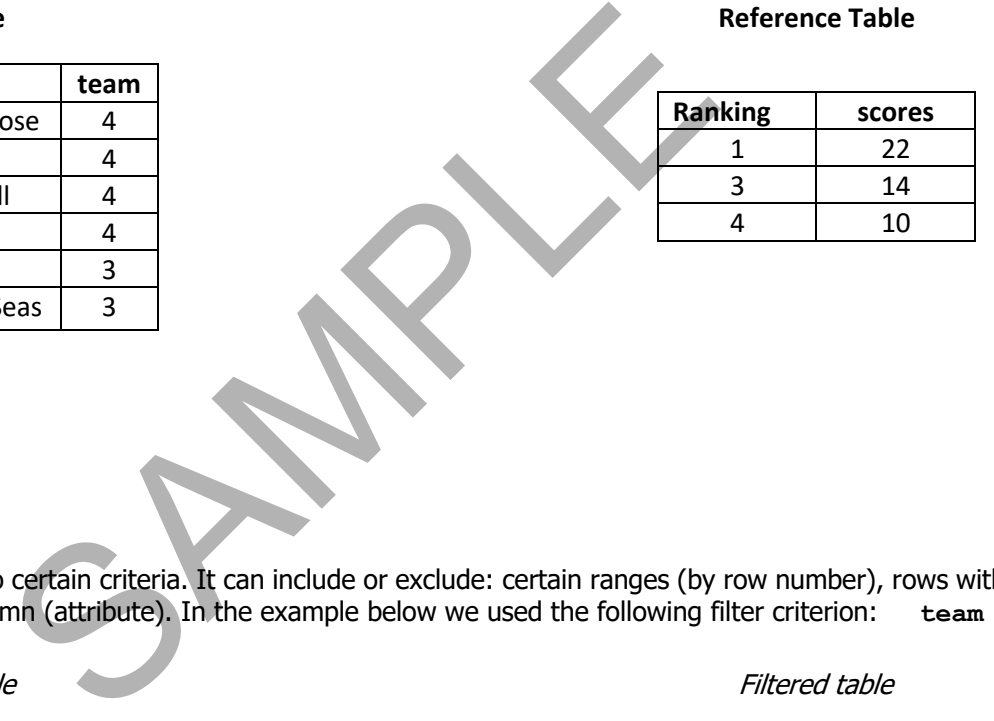

#### **Solution to Exercise 3**

Row Filter

The node allows for row filtering according to certain criteria. It can include or exclude: certain ranges (by row number), rows with a certain row ID, and rows with a certain value in a selectable column (attribute). In the example below we used the following filter criterion: **team > 3**

#### Original table

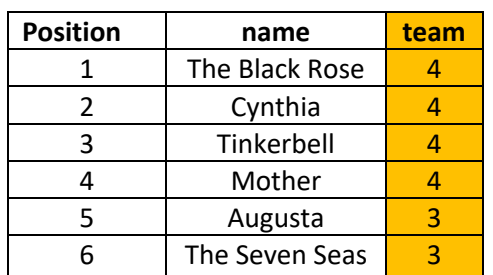

#### Filtered table

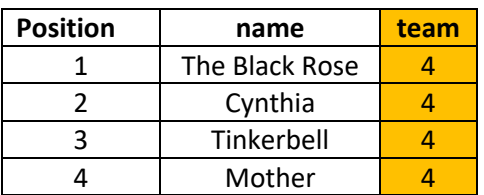

#### Reference Row Filter

This node has two input tables. The first input table, connected to the bottom port, is taken as the reference table; the second input table, connected to the top port, is the table to be filtered. You have to choose the reference column in the reference table and the filtering column in the second table. All rows with a value in the filtering column that also exists in the reference column are kept, if the option "include" is selected; they are removed if the option "exclude" is selected.

Reference Table

Filtering Table

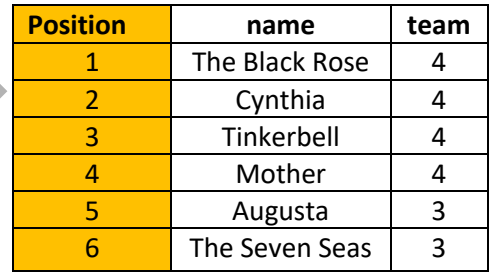

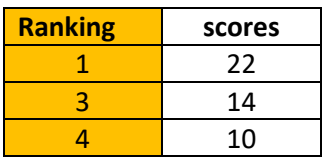

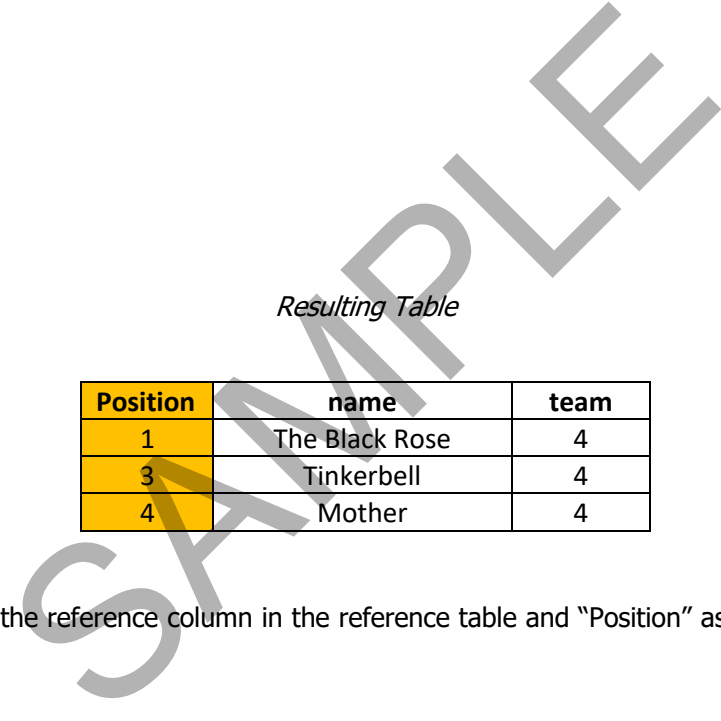

Resulting Table

In the example above, we use "Ranking" as the reference column in the reference table and "Position" as the filtering column in the filtering table. We have chosen to include the common rows.

#### Nominal Value Row Filter

Filters the rows based on the selected value of a nominal attribute. A nominal column and one or more nominal values of this attribute can be selected as the filter criterion. Rows that have these nominal values in the selected column are included in the output data. Basically it is a Row Filter applied to a column with nominal values. Nominal columns are string columns and nominal values are the values in it.

In the example below, we use "name" as the nominal column and " $name =$   $Cyntha$ " as the filtering criterion.

#### Original table

## **Position name team** 1 The Black Rose 4<br>2 Cynthia 4 2 Cynthia<br>3 Tinkerbel Tinkerbell 4 4 Mother 4 5 Augusta 3<br>6 The Seven Seas 3 The Seven Seas

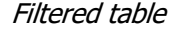

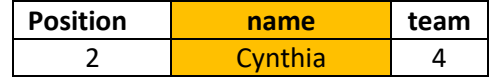

SPAMPLE